# Guida per una redazione diffusa, consapevole e responsabile

MANUALE PER IL REDATTORE LOCALE

Valentina Efrati e Rosanna Stirati Ufficio di Coordinamento delle Redazioni Digitali

[AREA DI SUPPORTO TECNOLOGICO ALLA COMUNICAZIONE E ALLE RELAZIONI CON I MEDIA] VER. 1.2 – FEBBRAIO 2021 [VER. 1.0 – APRILE 2019; VER. 1.1 – NOVEMBRE 2020]

# SOMMARIO

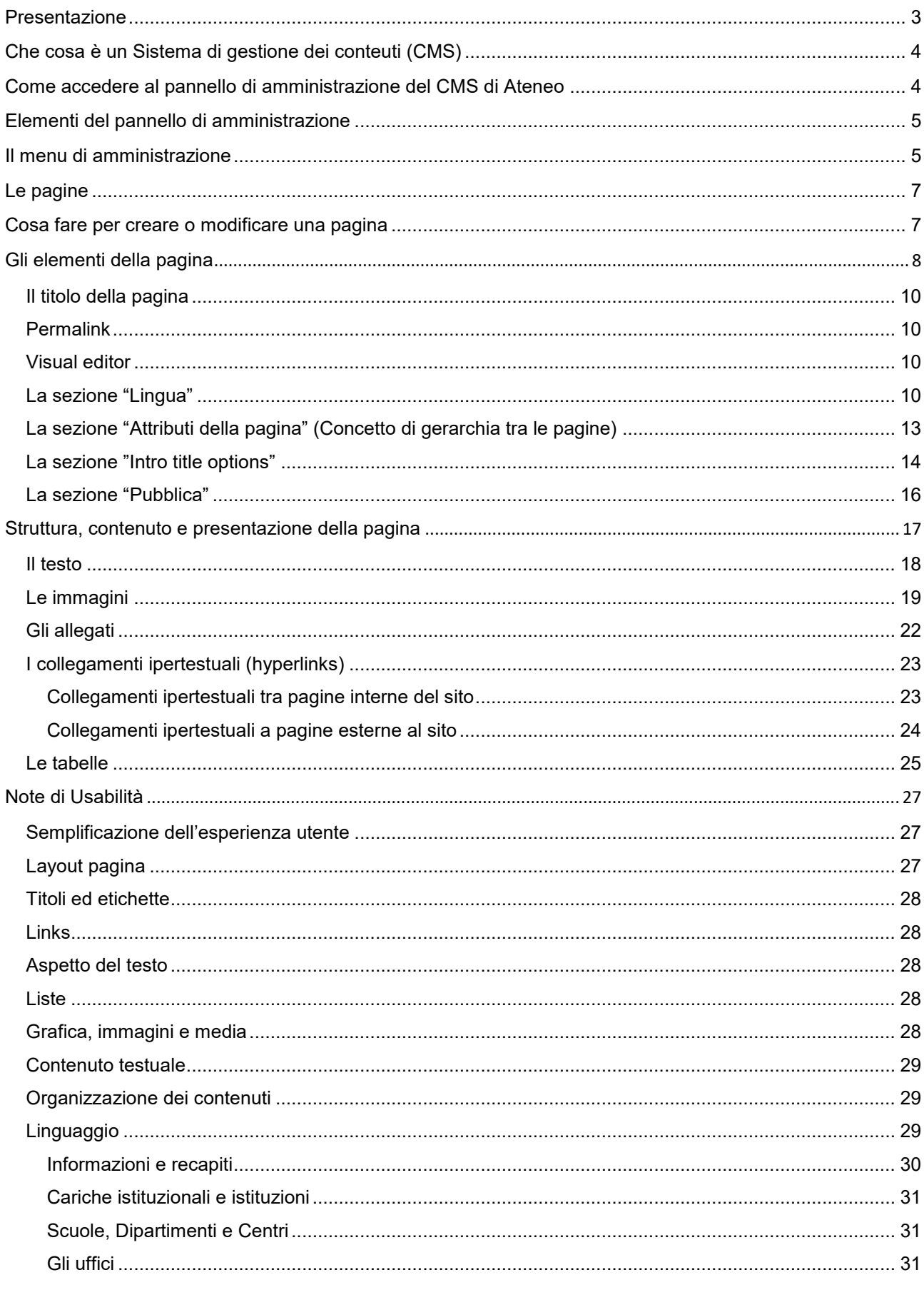

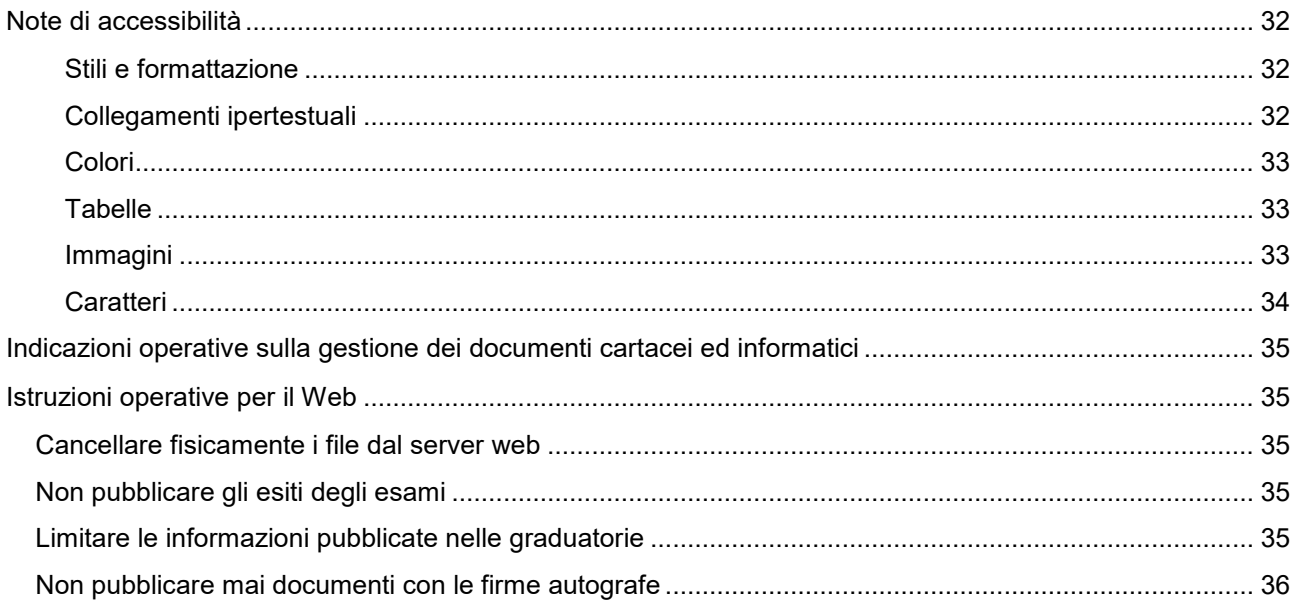

## <span id="page-3-0"></span>PRESENTAZIONE

Lo scopo di questo manuale è supportare i redattori locali nella prima fase di editing e facilitare il rispetto delle norme in materia di usabilità, accessibilità e privacy.

La guida integra alcune informazioni tecniche con indicazioni estratte dalle **[Linee guida per la](http://www.uniroma3.it/?hd=VGJNaHFFNDFITW9vQlhNbldJQ1JXdz09)  [redazione dei contenuti dei siti web istituzionali](http://www.uniroma3.it/?hd=VGJNaHFFNDFITW9vQlhNbldJQ1JXdz09)** curate dal *Gruppo di lavoro comunicazione su internet*, gruppo di lavoro che ha analizzato e organizzato i contenuti del nuovo sito web di Ateneo, online dal 6 marzo 2018.

Il Gruppo di lavoro ha dato importanti indicazioni per dare origine a un progetto informativo univoco e identitario, nel rispetto dei criteri di usabilità e accessibilità necessari affinché i suoi contenuti possano essere facilmente reperibili e fruibili da tutti gli utenti.

Proprio nel rispetto di queste norme, il Gruppo ha programmato di integrare all'interno del sito web di Ateneo e del Portale dello Studente, tutte le informazioni ora presenti nei vari siti satellite degli Uffici e delle Aree dell'Amministrazione centrale, organizzando le informazioni per servizio/argomento e non per ufficio. Lo scopo è quello di comunicare l'immagine di un Ateneo che offre servizi, attraverso i propri uffici, con un'unica voce comunicativa organica ed efficace.

L'idea portante è quella di una redazione collettiva, diffusa e coordinata, che permetta ai redattori locali degli Uffici e delle Aree dell'Amministrazione Centrale, la gestione diretta delle sezioni del sito di loro competenza, in maniera consapevole e responsabile.

Perché consapevole e responsabile?

Perché il ruolo del "redattore locale" è fondamentale ed è importante che questi sia informato sulle norme che riguardano l'accessibilità, sia consapevole dei criteri di editing da rispettare affinché le pagine curate siano coerenti con il resto del sito, sia nel linguaggio che nel rispetto delle indicazioni che verranno trattate in questa guida.

Su richiesta del Coordinamento dei Direttori di Dipartimento, il *Gruppo di lavoro comunicazione su internet* ha effettuato uno studio finalizzato a uniformare i siti delle strutture dell'Ateneo, adeguandoli alle scelte grafiche e comunicative del sito di Ateneo. Sulla base di questo studio è stato approntato un prototipo da utilizzare nella progettazione dei siti delle strutture. I redattori locali di Dipartimenti, Scuole, Centri, potranno anch'essi far riferimento a questo manuale per le loro scelte editoriali.

Lo scopo di questo manuale è supportare i redattori nella prima fase di editing integrando alcune informazioni tecniche con le indicazioni delle linee guida redazionali curate dal Gruppo di lavoro stesso.

#### Per approfondimenti

- [Agenzia per l'Italia Digitale \(AgID\)](https://www.agid.gov.it/it)
- [World Wide Web Consortium \(W3C\)](https://www.w3.org/WAI/)
- Piano di Comunicazione e linee guida (Roma Tre)

# <span id="page-4-0"></span>CHE COSA È UN SISTEMA DI GESTIONE DEI CONTEUTI (CMS)

Un Sistema di Gestione di Contenuti [*Content Management System* (CMS)], è una piattaforma software che si occupa di gestire i contenuti di un sito web. Un CMS permette a chi ne fa uso di inserire, modificare e rendere visibili contenuti testuali, immagini, video e collegamenti ipertestuali (link) senza avere nessuna conoscenza dei linguaggi di programmazione attraverso cui queste operazioni vengono realizzate. In altre parole, il CMS permette di realizzare e gestire un sito web attraverso un'interfaccia semplice e intuitiva.

Tra i CMS più utilizzati vi è Wordpress, il CMS open source scelto per la creazione e la pubblicazione dei contenuti digitali di tutti i siti web istituzionali dell'Università Roma Tre, tra cui il sito web principale di Ateneo, il Portale dello Studente, il sito web del Sistema Bibliotecario di Ateneo, i siti web dei dodici dipartimenti di Roma Tre, ecc.

Wordpress, come tutti i CMS, presenta una interfaccia suddivisa in due parti:

- il pannello di amministrazione (**back end**), che serve a organizzare e supervisionare la produzione dei contenuti;
- il lato pubblico (**front end**), attraverso il quale l'utente del web può fruire dei contenuti del sito.

# <span id="page-4-1"></span>COME ACCEDERE AL PANNELLO DI AMMINISTRAZIONE DEL CMS DI ATENEO

Per accedere al back end dei siti istituzionali dell'Ateneo occorre digitare nella barra degli indirizzi del browser web l'indirizzo del sito d'interesse seguito dalla stringa </wp-login.php>. Ad esempio per accedere al back end del sito di Ateneo si dovrà digitare il seguente indirizzo **[https://www.uniroma3.it/wp-login.php.](https://www.uniroma3.it/wp-login.php)** Ci si troverà davanti a una schermata del tipo in fig.1

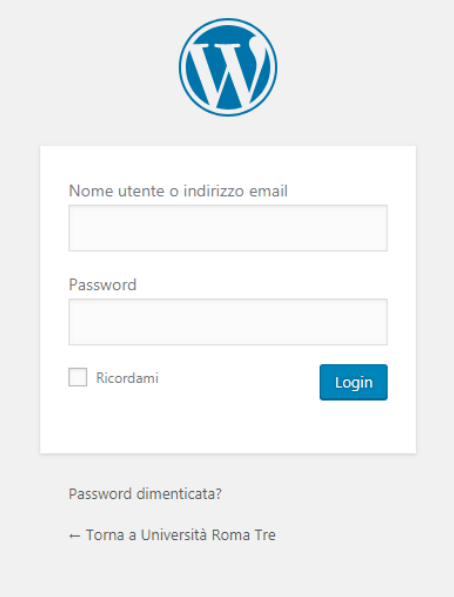

**Figura 1 - Pagina di login**

Per poter procedere è necessario inserire le proprie credenziali di dominio (le stesse utilizzate per la consultazione del cedolino) e cliccare sul pulsante **Login.** Una volta autenticati nel sistema, si aprirà il pannello di amministrazione del CMS. (Fig. 2).

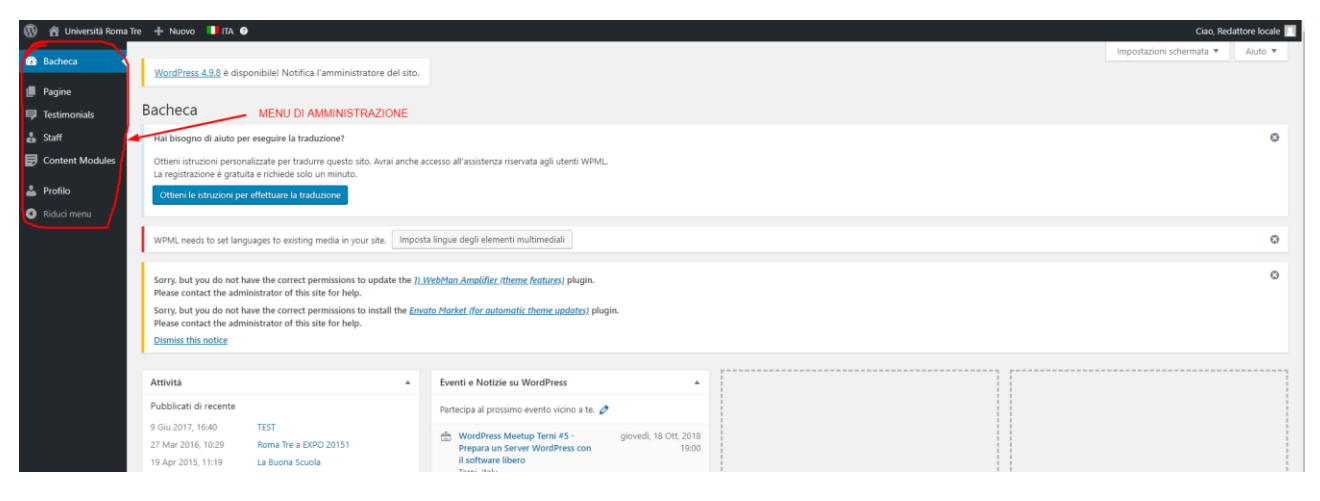

**Figura 2 - Pannello di amministrazione**

# <span id="page-5-0"></span>ELEMENTI DEL PANNELLO DI AMMINISTRAZIONE

Il pannello di amministrazione si compone di diverse parti ed è personalizzato in base ai diritti posseduti dall'utente che vi accede. La colonna di sinistra è il **menu di amministrazione** (Fig. 2). Si tratta di un menu su due livelli dove l'elemento di livello superiore raggruppa pagine di amministrazione omogenee tra loro. L'area centrale del pannello di amministrazione è definita Dashboard (Bacheca) e contiene una serie di oggetti, chiamati *widget*, che offrono accesso rapido alle funzioni di utilizzo più comune. Non entreremo nel merito delle caratteristiche di ogni area del pannello perché usciremmo fuori dagli scopi della presente guida; ci limiteremo quindi alla descrizione dei soli strumenti che permettono l'accesso e la modifica delle pagine del sito.

# <span id="page-5-1"></span>IL MENU DI AMMINISTRAZIONE

Il menu di amministrazione si compone di diversi elementi, ma ci concentreremo esclusivamente sugli elementi "**Pagine**" e "**Media**" attraverso i quali sarà possibile creare o modificare i contenuti di propria competenza presenti nel sito. Passando il mouse sul link "Pagine" si aprirà un menu di

secondo livello con due voci: "**Tutte le pagine**" e "**Aggiungi nuova**" (Fig.3).

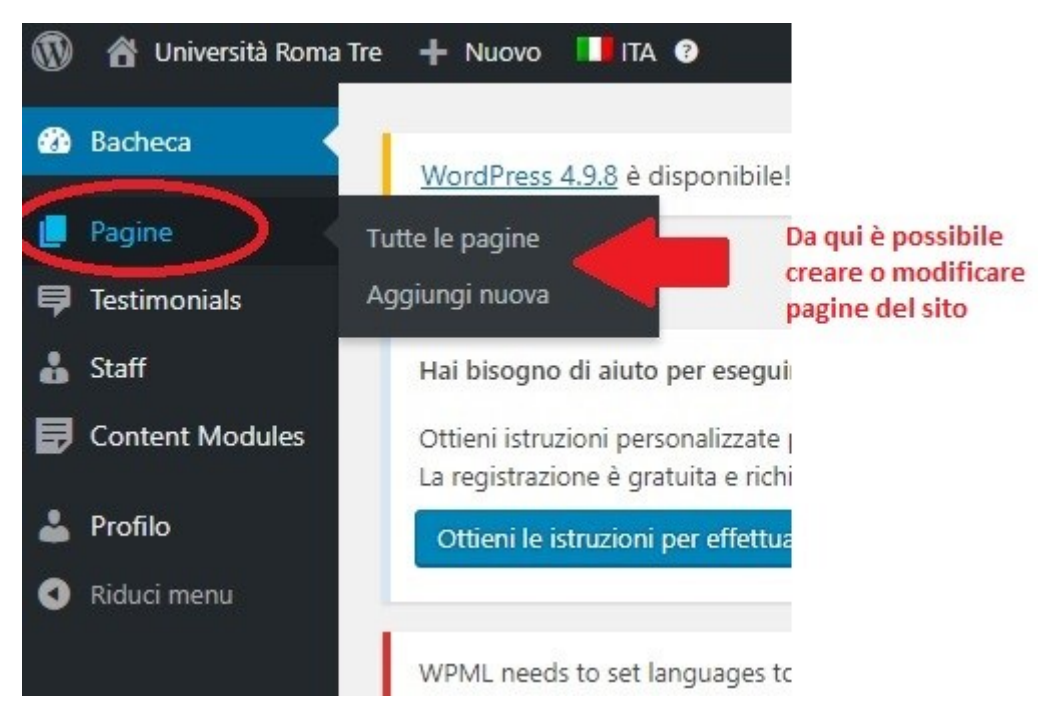

**Figura 3 - Elemento "Pagine" per accedere e modificare le pagine del sito**

Il link "Tutte le pagine" permette di accedere all'elenco di tutte le pagine precedentemente create per procedere alla loro modifica (Fig. 4).

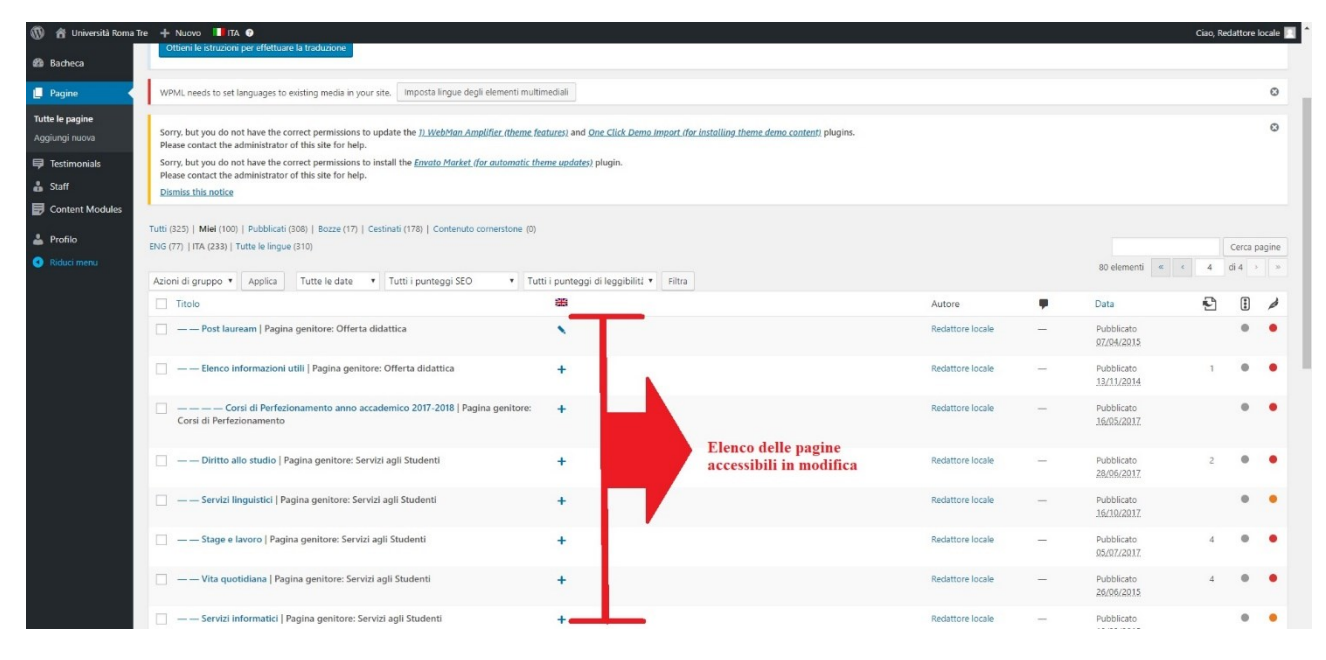

**Figura 4 - Elenco delle pagine modificabili**

# <span id="page-7-0"></span>LE PAGINE

L'insieme di informazioni, suddivise per colonne, visibili nella schermata in fig. 4, ottenuto cliccando sul link "Tutte le pagine" nel menu di amministrazione, permette già di avere qualche informazione di base sulle pagine, ad esempio è possibile notare subito: il **titolo della pagina**, un'icona rappresentata da una **bandierina** che consente di sapere se esiste già una versione in lingua inglese della pagina (vedi paragrafo *La sezione Lingua*), l'**autore della pagina**, e la **data di pubblicazione**, come indicato anche in fig. 5.

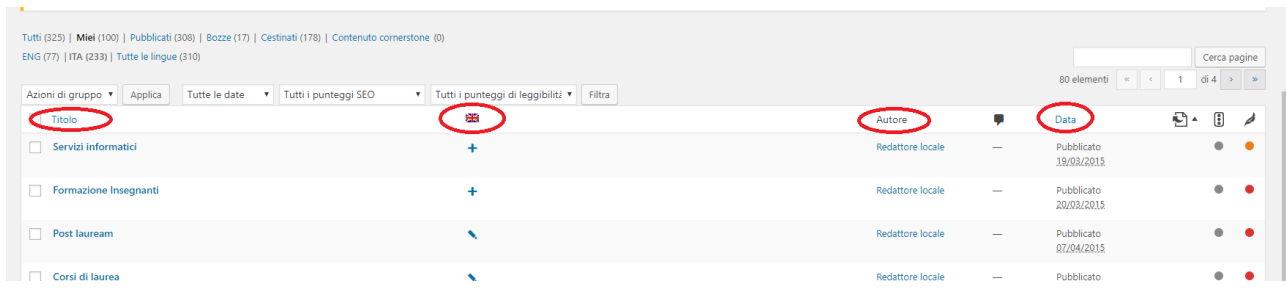

#### **Figura 5 - Attributi delle pagine**

Una volta scelta la pagina da modificare, sarà sufficiente cliccare sul titolo della pagina per aprirla in una nuova visualizzazione dove il contenuto della pagina stessa sarà ora modificabile attraverso uno speciale editor di testo che consentirà di apportare tutte le modifiche o integrazioni programmate.

# <span id="page-7-1"></span>COSA FARE PER CREARE O MODIFICARE UNA PAGINA

Per creare una **nuova pagina** occorre cliccare sulla voce "Aggiungi nuova" nel sottomenu "Pagine" del Menu di amministrazione. (Fig.3). Si aprirà la schermata rappresentata in fig. 6.

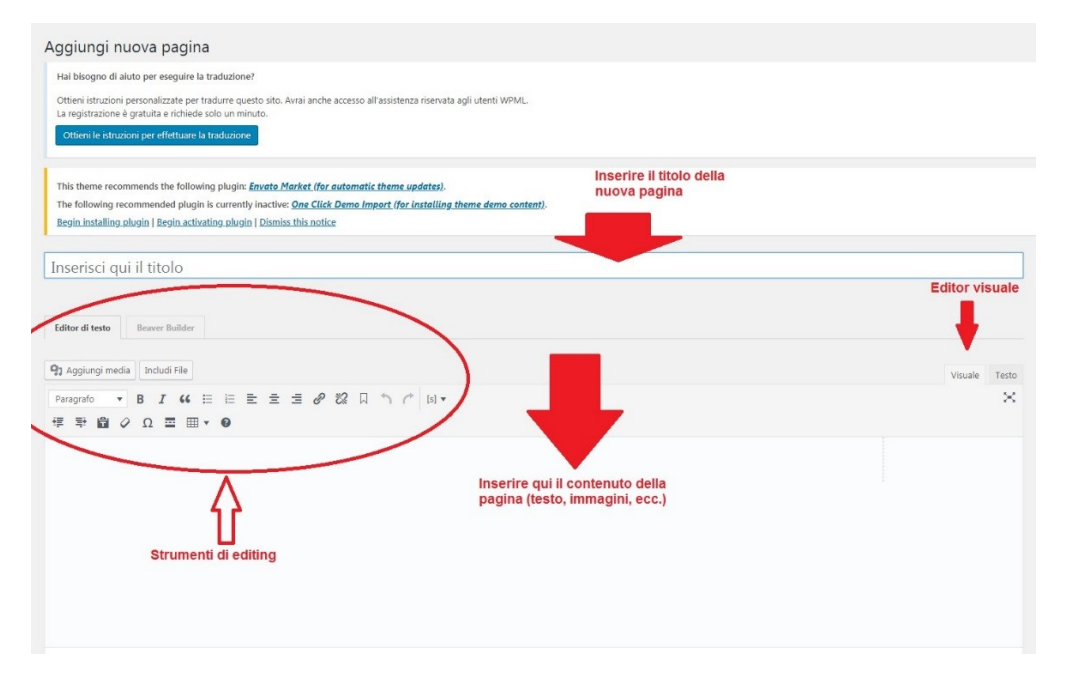

**Figura 6 - Schermata "Aggiungi nuova pagina"**

Per apportare delle modifiche a una **pagina già esistente**, occorre per prima cosa ricercare la pagina all'interno dell'elenco delle pagine disponibili per la modifica. Per facilitare la ricerca, è possibile utilizzare il campo "Cerca" posto in alto a destra subito prima dell'elenco delle pagine (Fig. 7).

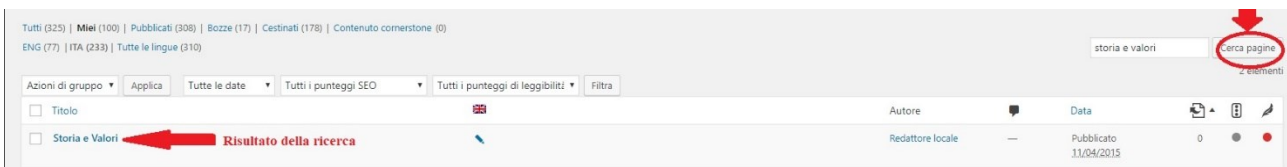

#### **Figura 7 - Funzione "cerca pagine"**

A questo punto possiamo rendere modificabile il contenuto della pagina semplicemente passando il mouse sul suo nome e cliccandoci sopra. Il risultato è quello mostrato in fig. 8.

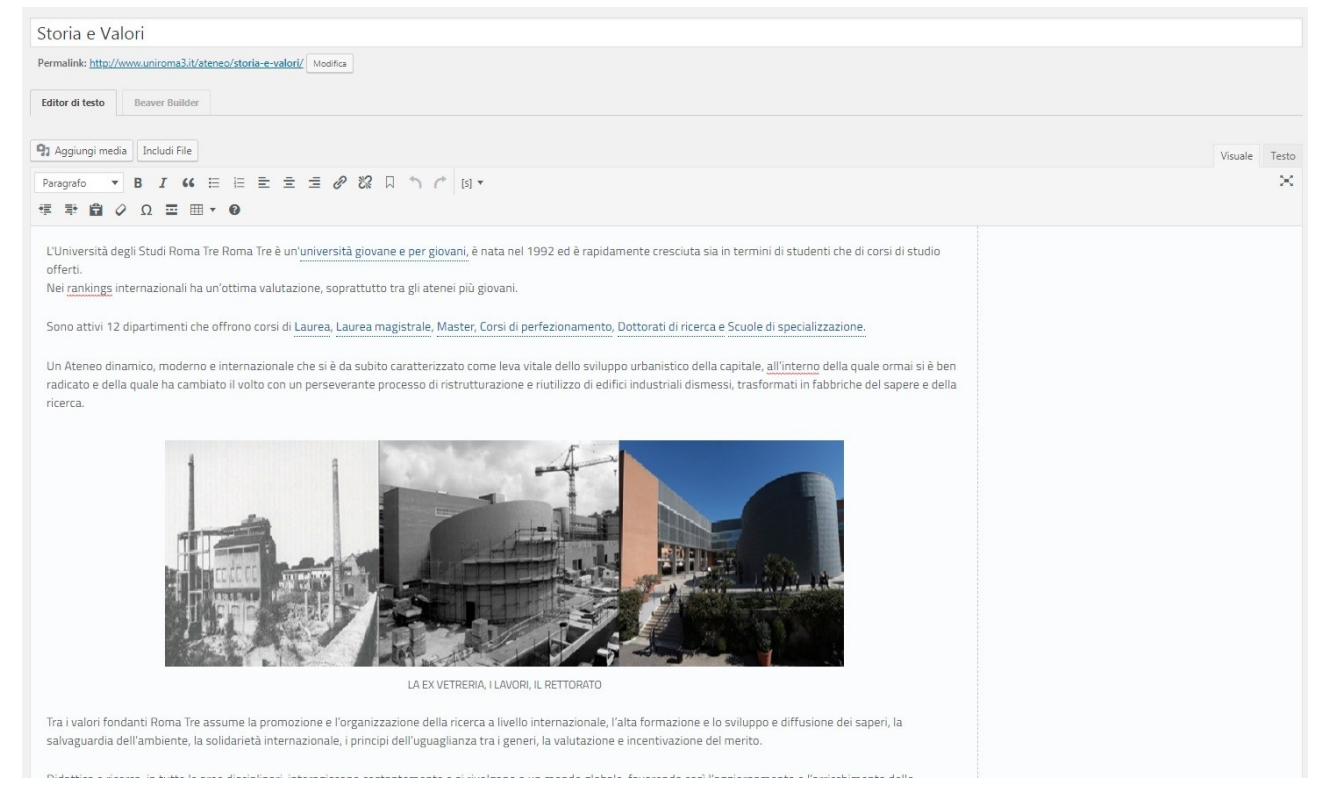

**Figura 8 - Apertura di una pagina già creata per la modifica**

# <span id="page-8-0"></span>GLI ELEMENTI DELLA PAGINA

In entrambi i casi, che si tratti della creazione di una nuova pagina o della modifica di una pagina già esistente, è possibile individuare alcuni elementi presenti nell'oggetto "pagina" che la caratterizzano e ne permettono la sua corretta pubblicazione (Fig.9). In questa guida ci soffermeremo sui seguenti:

• Il titolo della pagina

- Il Permalink
- Il visual editor
- La sezione "Lingua"
- La sezione "Attributi della pagina"
- La sezione ""Intro title options"
- La sezione "pubblica"

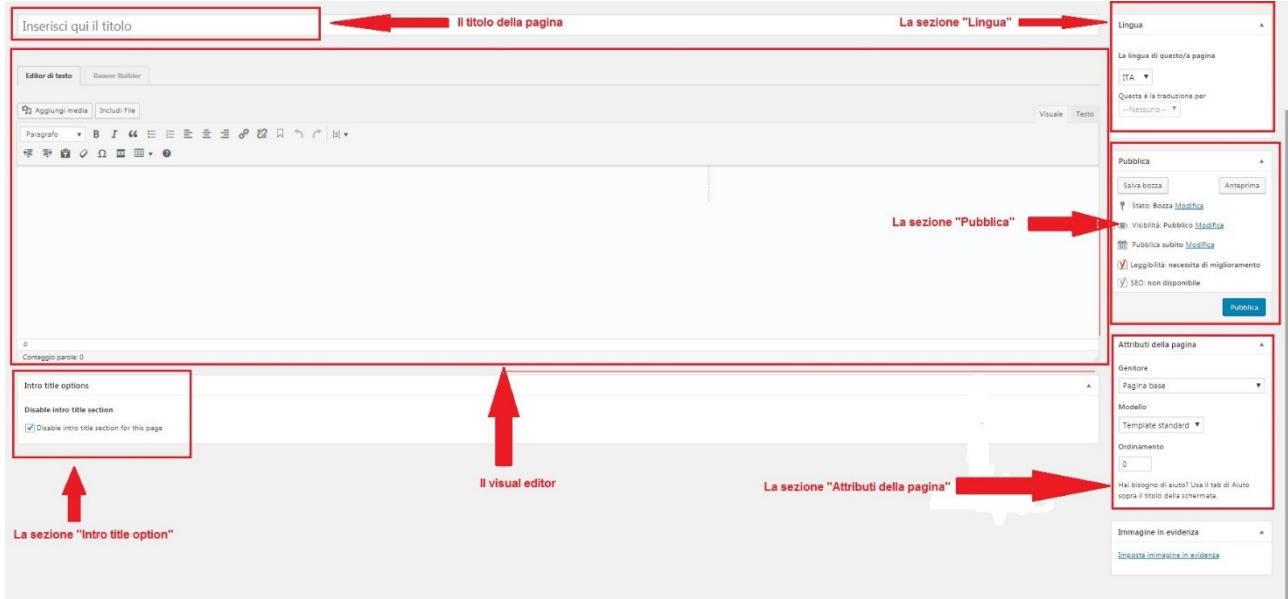

# **Figura 9 - Vista degli elementi di una pagina vuota**

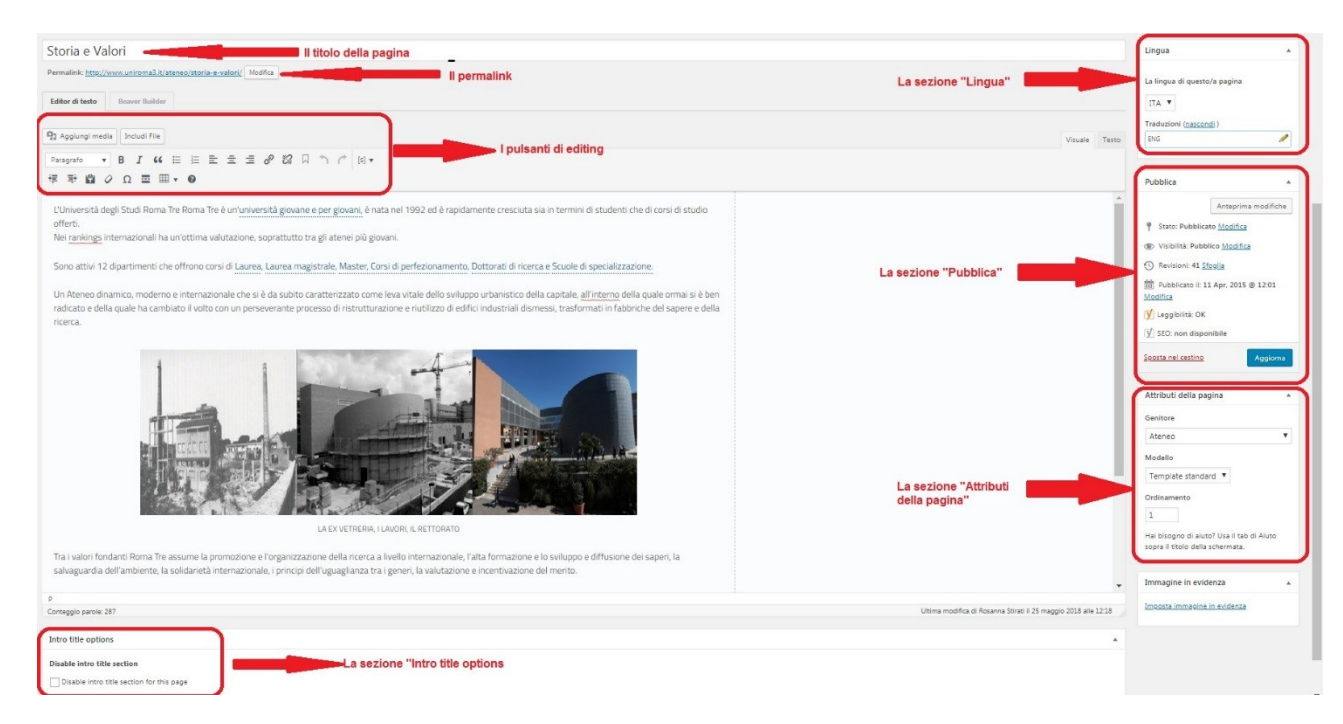

## **Figura 10 - Vista degli elementi di una pagina esistente**

# <span id="page-10-0"></span>IL TITOLO DELLA PAGINA

È molto importante scegliere accuratamente il titolo di una pagina web; da esso, infatti, può dipendere il buon posizionamento della pagina nei motori di ricerca.

I motori di ricerca, infatti, assegnano al titolo della pagina un'importanza molto alta perché sono portati a credere che i contenuti della pagina siano riassunti proprio nelle **parole chiave** inserite nel titolo. Quando l'utente effettua una ricerca, nei risultati il titolo di una pagina web viene presentato in primo piano, questo perché se il titolo contiene informazioni che l'utente giudica interessanti e compatibili con ciò che sta cercando, allora visiterà la pagina altrimenti no.

#### <span id="page-10-1"></span>PERMALINK

Il **Permalink** può essere definito come un "URL permanente" di una pagina web, ovvero un indirizzo che identifica la pagina in modo univoco. (Fig.10)

Per essere più specifici, possiamo dire che un permalink è il tipo di collegamento che si utilizzerà per linkare una pagina del sito, ed è lo stesso link che verrà utilizzato per segnalare a qualcuno -ad esempio tramite posta elettronica- una determinata pagina. Il Permalink solitamente non viene più modificato, diventa quindi permanente e non varierà al variare del contenuto specifico della pagina che potrebbe subire nel tempo ripetuti aggiornamenti.

Il CMS assegna in automatico un permalink nel momento in cui si crea e si salva una nuova pagina, ed è solitamente formato dal titolo della pagina, escludendo la punteggiatura e sostituendo gli spazi con dei trattini "-". Ad esempio per la pagina "Storia e valori" del nostro sito di Ateneo, il permalink è [http://www.uniroma3.it/ateneo/storia-e-valori/.](http://www.uniroma3.it/ateneo/storia-e-valori/)

## <span id="page-10-2"></span>VISUAL EDITOR

Il CMS mette a disposizione dell'utente una serie di strumenti per modificare e per gestire i testi e le immagini contenuti nelle pagine.

Il "Visual editor" consente di organizzare i contenuti in modo molto intuitivo attraverso una interfaccia di editing estremamente semplice. Non è, infatti, necessario avere alcuna conoscenza del linguaggio HTML, saranno invece più che sufficienti le conoscenze acquisite attraverso l'uso dei più comuni programmi di elaborazione testuale, quali ad esempio Microsoft Word o Apache OpenOffice.

È possibile formattare il testo in svariati modi attraverso gli appositi pulsanti. (Figg. 9-10)

Nel caso in cui non riconosciate il significato di alcuni pulsanti, basterà̀ posizionare il cursore del mouse su ognuno di essi perché appaia la descrizione della loro funzione, oltre al comando rapido corrispondente sulla tastiera.

## <span id="page-10-3"></span>LA SEZIONE "LINGUA"

Tutti i siti web riferibili all'Ateneo, a partire dal sito web principale di Roma Tre sono realizzati per accogliere la versione inglese di tutte le pagine in essi contenute.

Creare una versione inglese del sito consente di essere indicizzati e trovati nei motori di ricerca per quella specifica lingua e di conseguenza permette di espandere la platea dei possibili fruitori dei contenuti tradotti o creati ad hoc direttamente per quella lingua.

Vedremo ora come è possibile creare una pagina in lingua inglese e associarla alla sua corrispondente in italiano e vedremo anche come è possibile associare a una pagina in italiano la sua traduzione in lingua inglese, precedentemente creata. (Fig. 11)

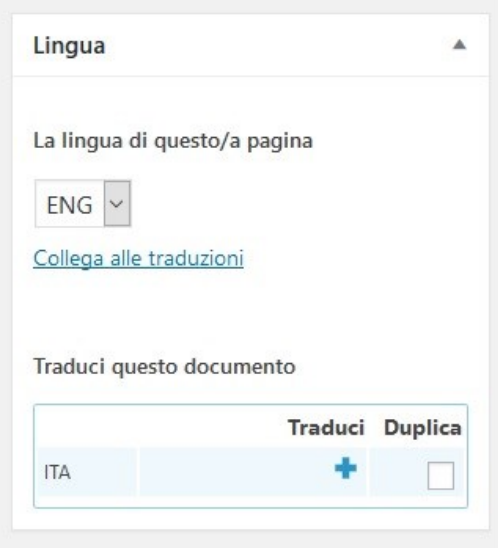

**Figura 11 - Sezione Lingua**

Per creare una pagina in inglese, per prima cosa scegliamo la pagina da tradurre, ad esempio "Attività di ricerca" presente nel sito di Ateneo alla voce "Ricerca" e clicchiamo sul "+" che appare nella sezione Lingua nella colonna di destra sotto la scritta "Traduci questo documento". (Fig. 12)

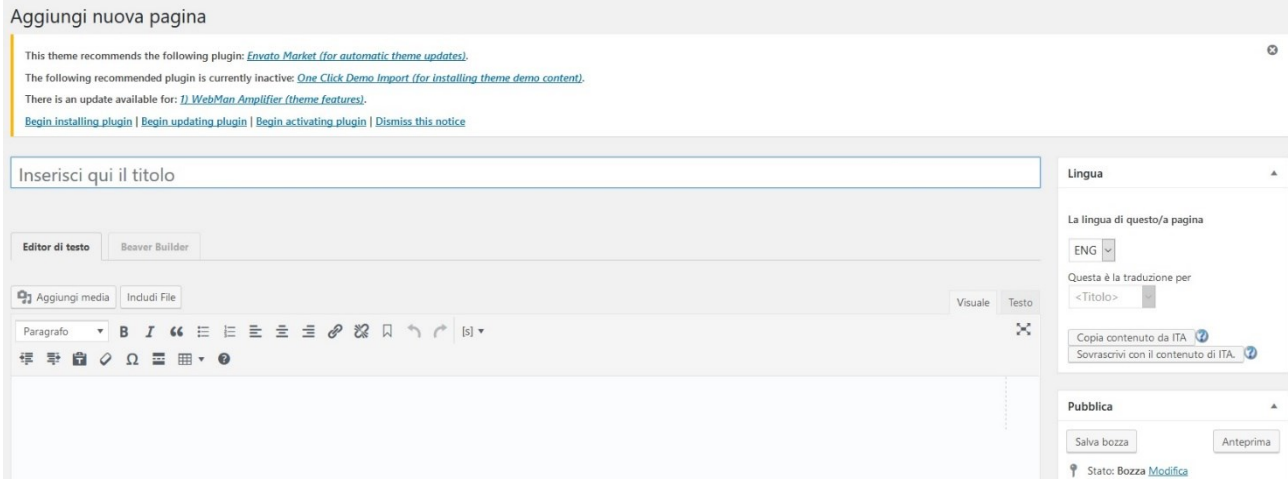

**Figura 12 - Compilazione della pagina in inglese**

Inserire il titolo e il testo della pagina tradotta e cliccare sul pulsante "Pubblica" per salvare le modifiche e pubblicare la pagina. (Fig. 12)

Per associare a una pagina la sua traduzione inglese, nel caso in cui la pagina in inglese sia stata già creata precedentemente, sarà sufficiente cliccare sul link "Collega alle traduzioni" presente nella sezione Lingua (Fig. 11) e nella schermata successiva selezionare la pagina tradotta da collegare alla pagina da tradurre. (Fig.13)

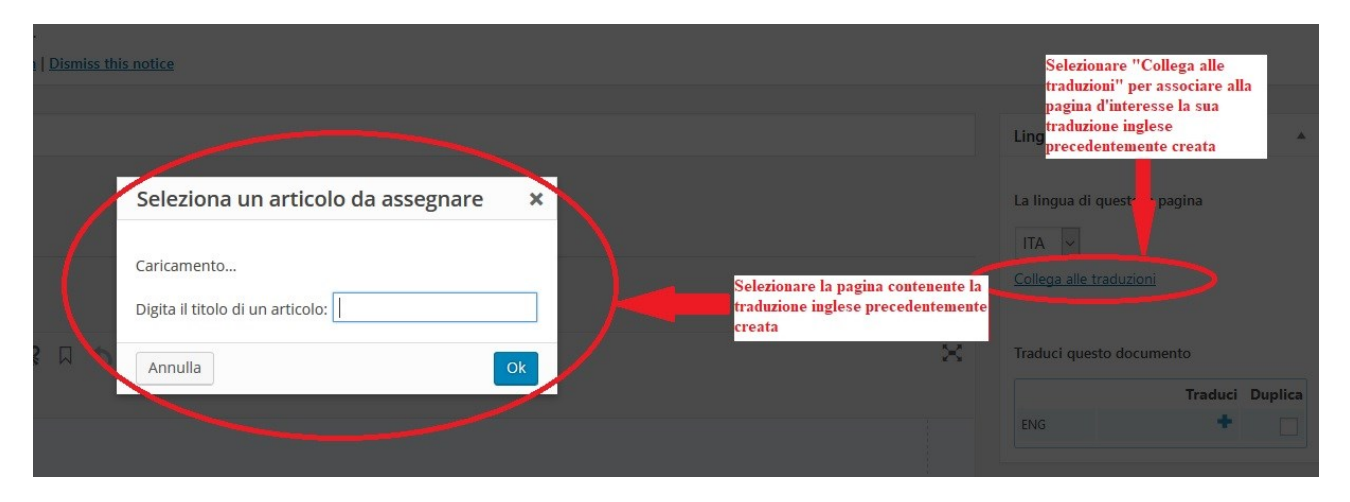

**Figura 13 – Associare a una pagina la sua traduzione precedentemente creata**

In questa pagina andrà inserito il testo in inglese corrispondente a quello della pagina in italiano che nel frattempo abbiamo provveduto a far tradurre. Finita la redazione della pagina in lingua inglese è possibile verificare che le due pagine siano correttamente collegate provando ad aprire la pagina in italiano e cliccando sulla bandierina inglese in alto e viceversa dalla pagina inglese è ossibile visualizzare la corrispondente pagina in italiano cliccando sulla bandierina italiana. (Figg. 14-15)

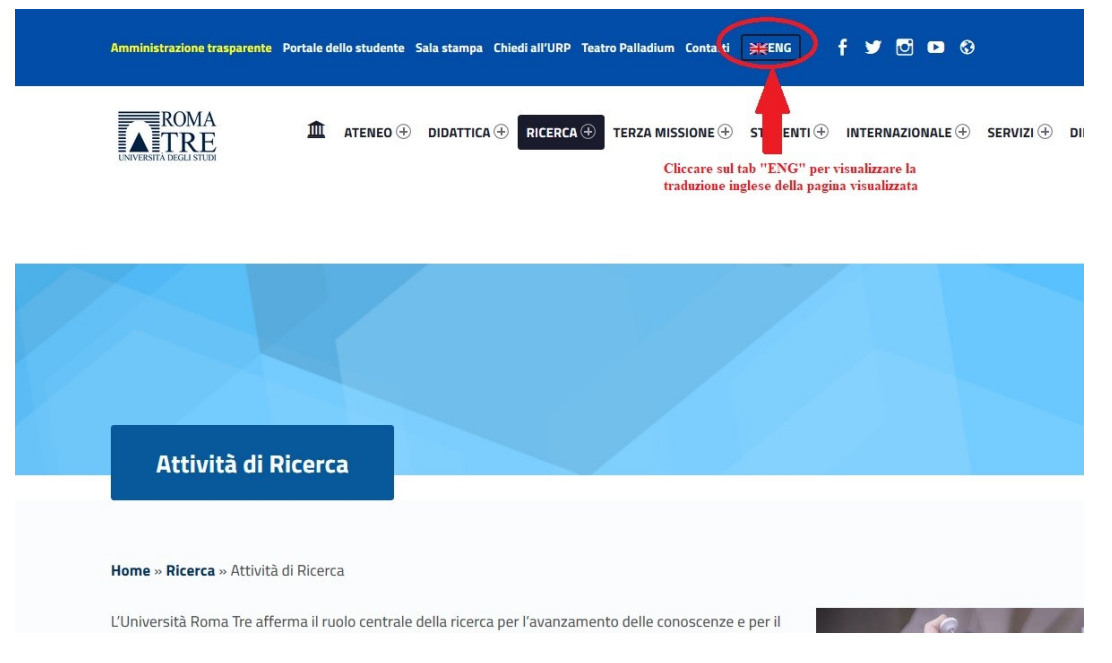

**Figura 14 - Come visualizzare la traduzione inglese di una pagina in italiano**

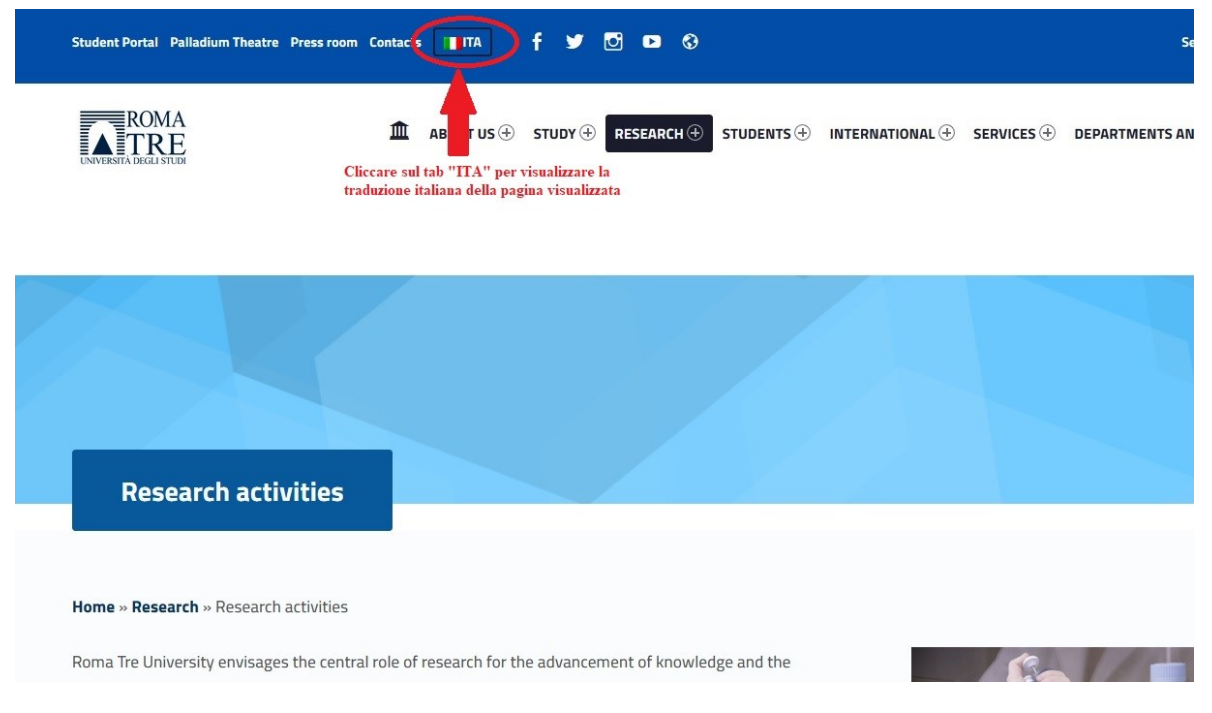

#### **Figura 15 - Come visualizzare la traduzione italiana di una pagina in inglese**

# <span id="page-13-0"></span>LA SEZIONE "ATTRIBUTI DELLA PAGINA" (CONCETTO DI GERARCHIA TRA LE PAGINE)

Nella sezione "Attributi della pagina" colonna di destra, sono presenti tre opzioni di attributi: Genitore, Modello, e Ordinamento. (Fig. 16) L'attribuzione di una pagina genitore della pagina che si sta creando introduce un concetto molto importante che è quello della **gerarchia tra le pagine**: esso permette di impostare una pagina superiore che introduca una gerarchia di navigazione. L'opzione modello permette di scegliere il template della pagina e infine l'opzione Ordinamento è usata per stabilire l'ordine con cui apparirà̀ la pagina utile nel caso si voglia presentare l'elenco delle pagine affini legate allo stesso genitore.

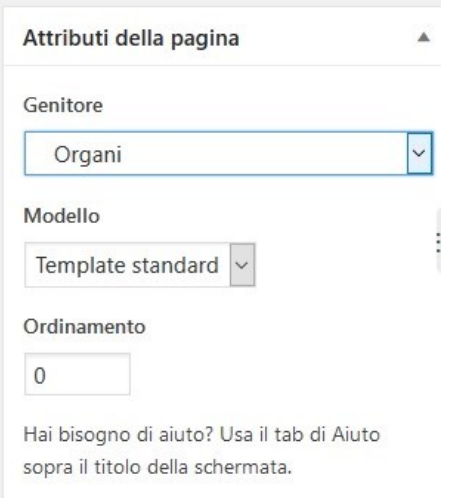

## **Figura 16 - Attributi della pagina**

L'assegnazione di una pagina genitore è un'operazione molto importante che non va dimenticata e si ottiene scegliendo la pagina dal menu a tendina che appare sotto la scritta Genitore.

Vediamo un esempio: immaginiamo di aver precedentemente creato la pagina "Organi" in modo che essa accolga l'elenco e il dettaglio di tutti gli organi di governo dell'Ateneo Roma Tre. Ora stiamo procedendo nel creare la pagina del Direttore Generale (DG). Quello che dobbiamo ricordare, al momento della creazione della pagina del DG è di assegnarle come genitore la pagina "Organi" che diventa così gerarchicamente superiore alla pagina del DG. Semanticamente potremmo dire che la pagina relativa al DG sia una approfondimento, un livello di dettaglio successivo rispetto alla pagina Organi, suo genitore.

## <span id="page-14-0"></span>LA SEZIONE "INTRO TITLE OPTIONS"

È una sezione molto semplice presente in fondo alla pagina dopo il box per inserire il contenuto vero e proprio e ci dà semplicemente la possibilità di scegliere di non visualizzare il titolo della pagina nel formato previsto dal template in uso. Se il flag è attivo il titolo non sarà visibile, viceversa se il flag non è attivo il titolo sarà visibile. (Fig. 17-18-19)

Intro title options **Disable intro title section** Disable intro title section for this page

**Figura 17 - Sezione Intro Title Options**

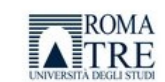

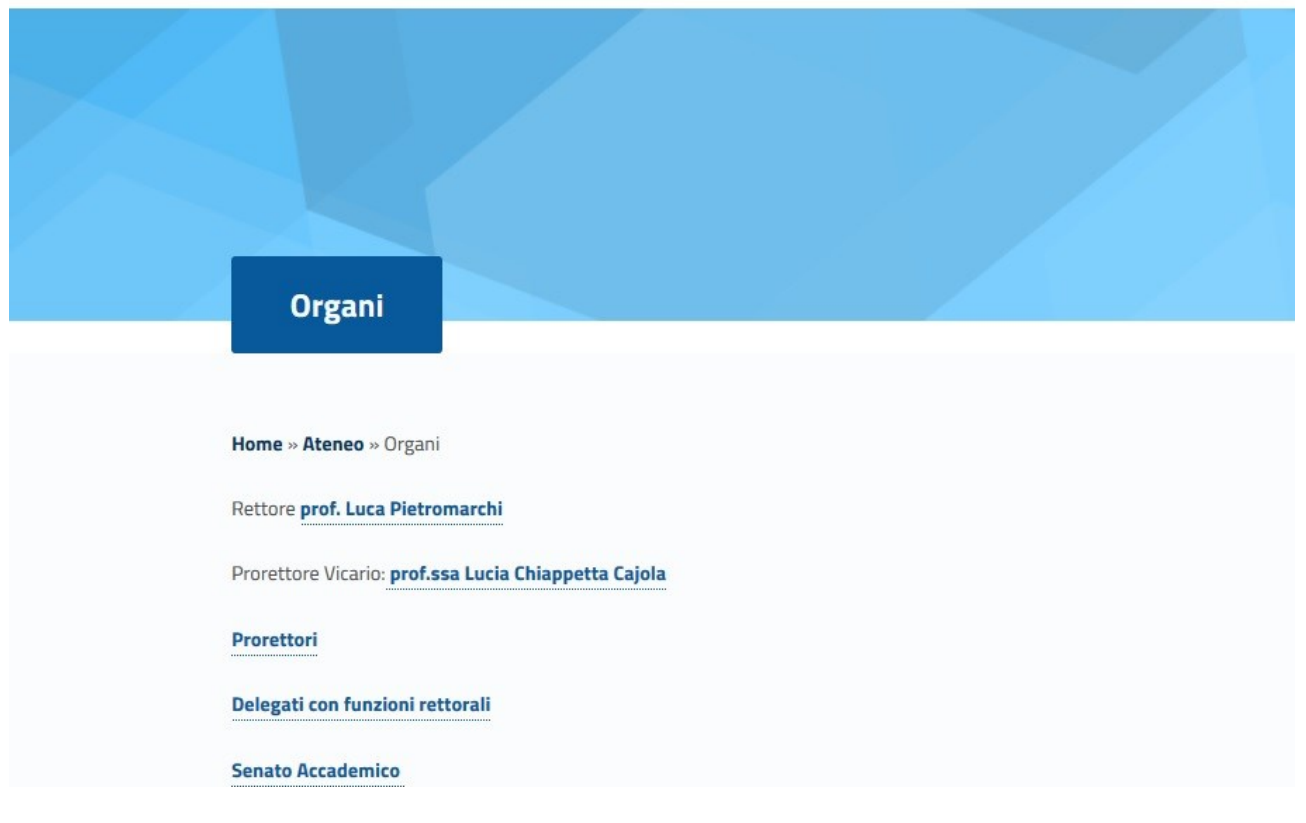

**Figura 18 - Visualizzazione pagina con flag "Intro title options" non attivo**

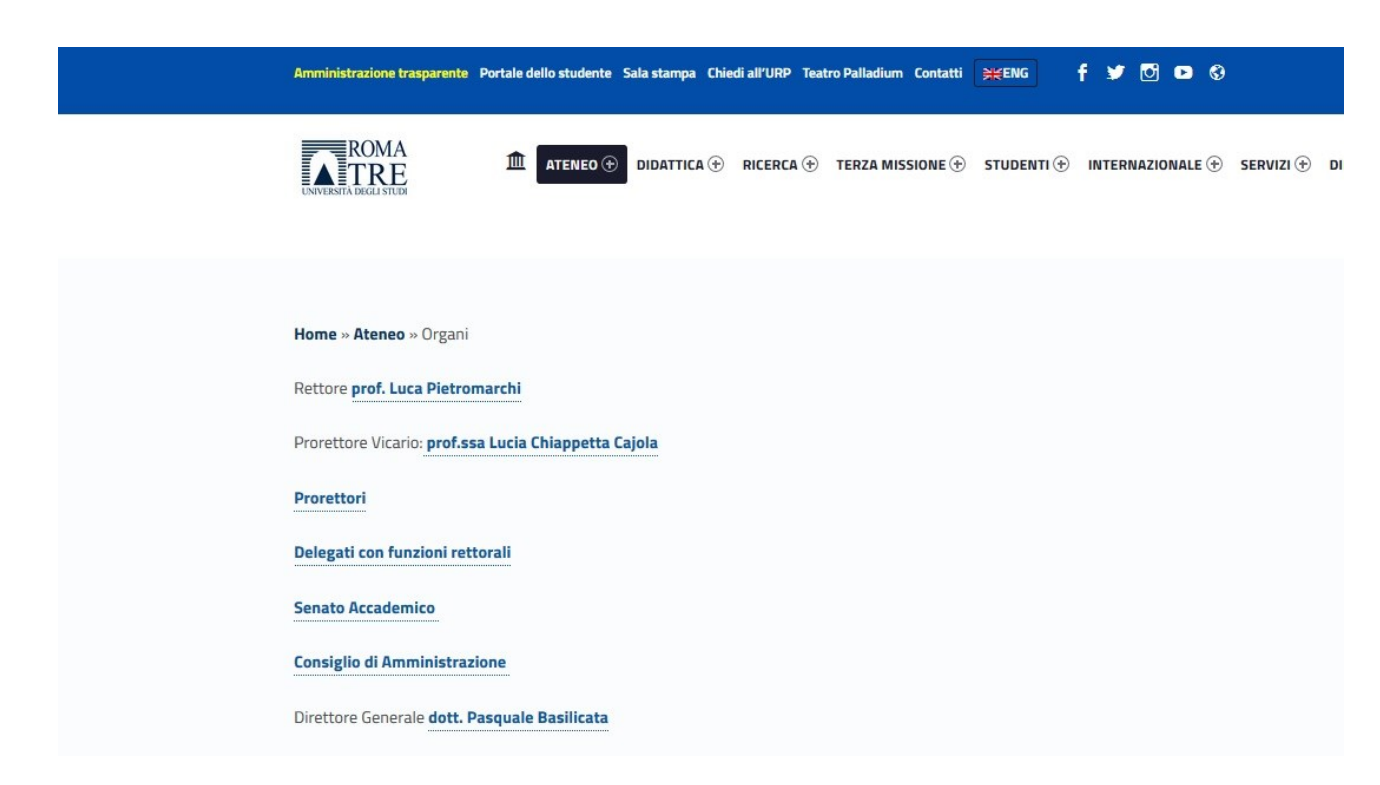

## **Figura 19 - Visualizzazione pagina con flag "Intro title options" attivo**

#### <span id="page-16-0"></span>LA SEZIONE "PUBBLICA"

La sezione pubblica ha lo scopo fondamentale di salvare il nostro lavoro. Si trova nella colonna di destra rispetto al corpo centrale della pagina che rappresenta il contenuto vero e proprio sul quale stiamo lavorando. La sezione si presenta in due vesti a seconda se stiamo salvando per la prima volta delle modifiche a una pagina appena creata e quindi non ancora pubblica oppure stiamo aggiornando il contenuto di una pagina già creata e salvata e quindi già pubblica.

Nel primo caso, come si vede in fig. 20, è possibile visualizzare in anteprima il contenuto della pagina cliccando su "Anteprima", salvare il contenuto in versione bozza e quindi non pubblicarlo subito cliccando su "Salva bozza" oppure salvare il contenuto e renderlo immediatamente pubblico cliccando su "Pubblica".

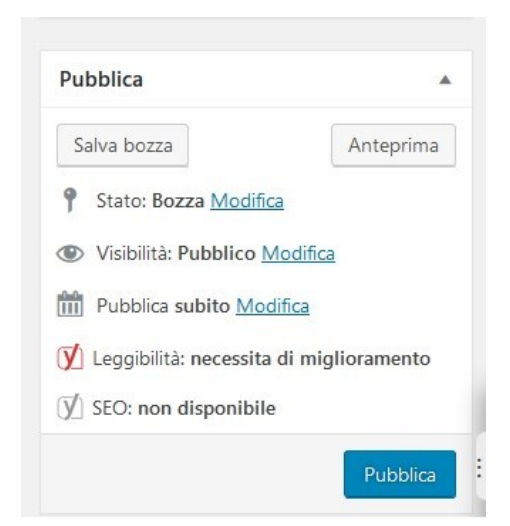

**Figura 20 - Salvare modifiche a una nuova pagina**

Nel secondo caso, cioè quando ci troviamo a modificare il contenuto di una pagina già creata e pubblicata, la sezione si presenta come in fig. 21. È possibile visualizzare l'anteprima delle modifiche cliccando su "Anteprima modifiche" oppure salvare direttamente le modifiche apportate alla pagina cliccando su "Aggiorna". È presente, in aggiunta, il link "Revisioni" che consente di ripristinare una versione della pagina precedentemente salvata. Il sistema crea una revisione a ogni salvataggio della pagina, mantenendo inoltre traccia dell'ora della modifica e del redattore che l'ha apportata.

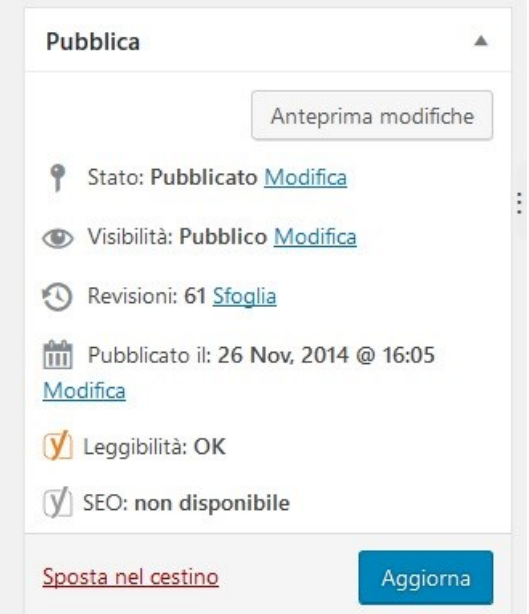

**Figura 21 - Salvare modifiche a pagina già esistente**

# <span id="page-17-0"></span>STRUTTURA, CONTENUTO E PRESENTAZIONE DELLA PAGINA

Il contenuto della pagina rappresenta la parte informativa vera e propria. È proprio qui infatti che andremo a descrivere attraverso contenuti testuali e/o multimediali il tema affrontato nella pagina.

Capire la differenza tra il contenuto vero e proprio della pagina, la sua struttura e la sua presentazione è fondamentale per costruire siti web ottimizzati per i motori ricerca e accessibili, ad esempio per la lettura tramite *Screen Reader*, strumento che usano i non vedenti per "leggere" le pagine web.

Per **struttura** si intende l'organizzazione logica del contenuto (es. la suddivisione del testo in paragrafi, titoli, sottotitoli ecc.)

Per **contenuto** si intende testo, immagini, suoni, filmati, animazioni ecc.

Per **presentazione** si intende il modo in cui un documento è riprodotto, ad esempio come un'immagine, come una presentazione grafica bi-dimensionale, come una presentazione solo testuale, come discorso riprodotto da un sintetizzatore, come braille, ecc.

Mantenere **separati** il contenuto dalla struttura e dalla presentazione della pagina ci permette di realizzare pagine ad elevata accessibilità. Tra i vantaggi vi è, ad esempio, la possibilità di associare ad un medesimo contenuto (ad esempio una immagine) due presentazioni differenti quella grafica e quella testuale, attraverso l'uso di un testo alternativo, molto utile per i non vedenti che possono in tal modo conoscere il significato che intendiamo veicolare attraverso l'immagine. (Vedi anche paragrafo *Note di accessibilità*)

(Approfondimenti: https://www.w3.org/TR/WCAG10/#content-structure )

Vediamo di seguito quali tipi di contenuti è possibile inserire in una pagina web.

# <span id="page-18-0"></span>IL TESTO

L'obiettivo è quello di rendere un contenuto più o meno complesso di facile consultazione. Il primo passo è sicuramente quello di **suddividere** il testo in vari paragrafi, usando gli "a capo" e cercando di parlare in ogni paragrafo di un solo concetto, evitando di dilungarsi per più di 3-4 righe per paragrafo. È molto utile anche spezzare il testo inserendo dei sottotitoli.

Per inserire i sottotitoli, non basta evidenziarli con un font più grande o peggio evidenziarli in grassetto, è invece necessario impostare titoli e sottotitoli usando gli *headers* predefiniti dall'editor (Titolo 2, Titolo 3, Titolo 4) vedi Fig.22. In questo modo non è solo la grandezza del carattere a dare un significato logico al titolo ma uno specifico tag html riconosciuto dai programmi che identificano e interpretano il testo sullo schermo del pc come ad esempio lo *Screen Reader* che riesce in questo modo a **interpretare la struttura del documento** organizzando le sezioni in base proprio agli headers che noi abbiamo attribuito al documento stesso.(Vedi anche i paragrafi *Note di usabilità* e *Note di accessibilità*.

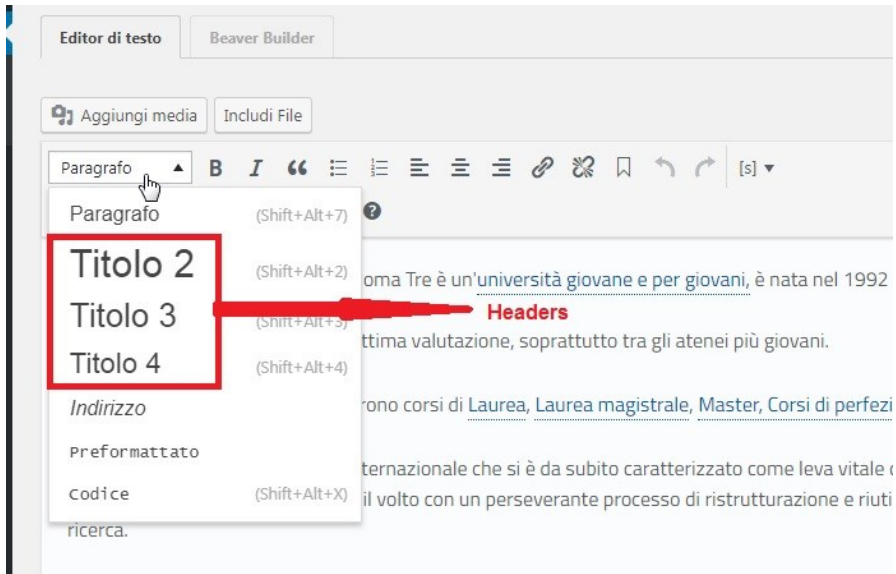

#### **Figura 22 - Headers**

#### <span id="page-19-0"></span>LE IMMAGINI

Inserire delle immagini all'interno delle pagine web dà la possibilità di migliorare la grafica e l'estetica delle pagine, ma soprattutto di fornire un contenuto informativo aggiuntivo a quello puramente testuale. In questa sezione vedremo come fare a caricare delle immagini nelle pagine web di nostra competenza.

Partiamo nuovamente dal nostro editor, posizioniamo il cursore nel punto della pagina in cui vogliamo inserire l'immagine e clicchiamo sul pulsante "Aggiungi media" (Fig. 23)

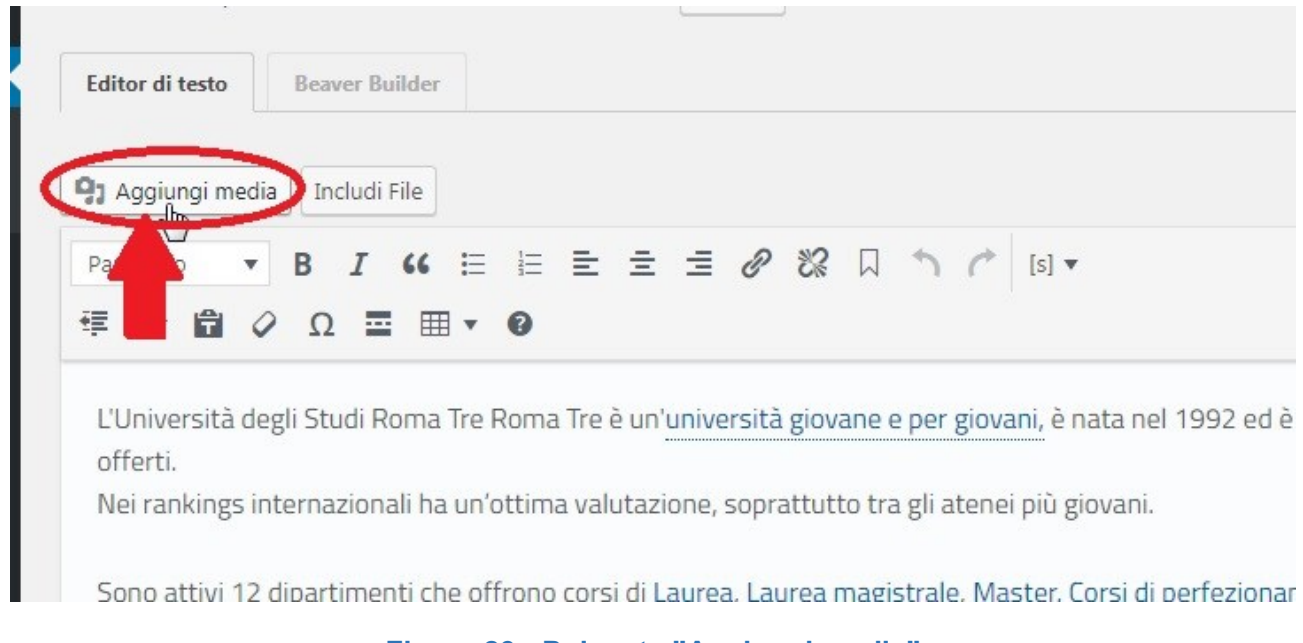

**Figura 23 - Pulsante "Aggiungi media"**

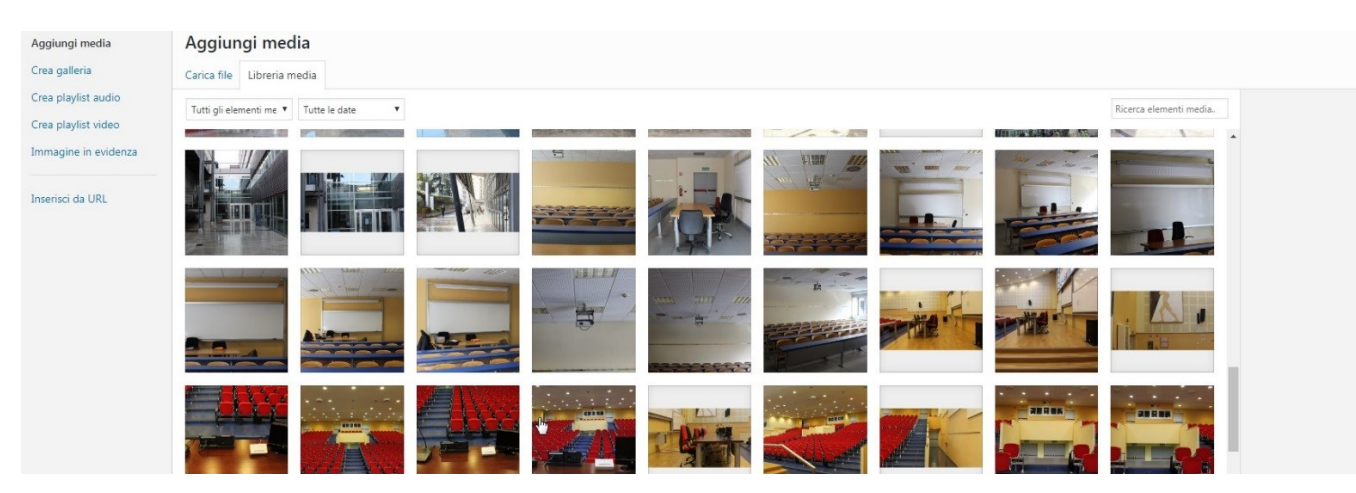

## Ci si troverà di fronte a una schermata del tipo in Fig. 24

**Figura 24 - Pagina per caricare e inserire immagini**

Se l'immagine che si desidera inserire nella pagina è già presente nella libreria delle immagine disponibili, non dobbiamo fare altro che selezionare con il mouse l'immagine scelta. Se, invece, l'immagine non è ancora presente nella galleria del CMS, si dovrà cliccare sul tab "Carica file" (fig. 24) e scegliere tra le immagini presenti nel nostro pc quella da caricare. Questa operazione farà apparire una nuova schermata dove ci viene chiesto di inserire alcune informazioni sull'immagine che abbiamo scelto di ricaricare. Come si può vedere in fig. 25, i campi che dovremmo compilare sono i seguenti:

- *Titolo* Ciò che vedrà l'utente quando passerà il mouse sull'immagine
- *Didascalia* È un piccolo testo che sarà visualizzato sotto la foto
- *Testo alternativo* Si tratta appunto di un testo alternativo, viene utilizzato dai browser che non sostengono la visualizzazione delle immagini sulla rete e dai sistemi di sintesi vocale (*Screen Reader*) per 'leggere' l'immagine. Il testo alternativo di un immagine è un elemento molto importante, vedere anche il paragrafo *Note di accessibilità* per maggiori informazioni.
- *Descrizione* È possibile inserire una descrizione testuale più lunga dell'immagine.
- *Data di scadenza* È possibile associare una scadenza all'immagine, nel caso in cui essa non sia più significativa oltre una certa.
- *Allineamento* Rappresenta la posizione che la foto occuperà nella pagina in relazione al testo.
- *Link a* È possibile associare un link ipertestuale all'immagine
- *Dimensione* È possibile ridimensionare l'immagine

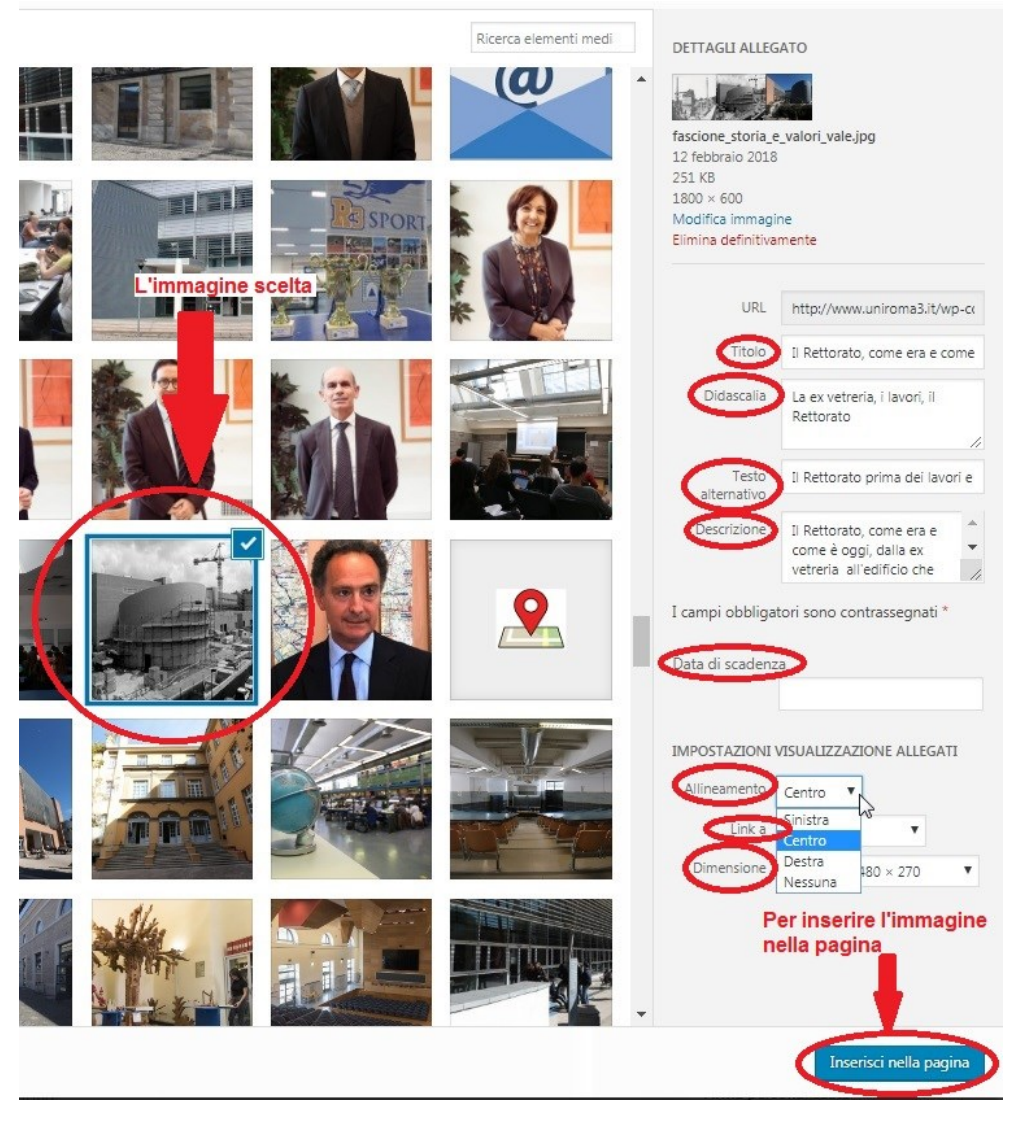

**Figura 25 - Campi relativi alle immagine da compilare**

L'elemento a cui si deve prestare maggiore attenzione è il "Testo alternativo", in quanto soprattutto i non vedenti si accorgeranno dell'esistenza dell'immagine proprio dal *testo alternativo* che sarà loro riprodotto dai sistemi di sintesi vocale: se non si predispone alcun testo alternativo per le immagini presenti, allora i sistemi di sintesi vocale (*Screen Reader*) dovranno necessariamente saltare il contenuto delle stesse. Questo risulta particolarmente problematico se l'immagine in questione è particolarmente rilevante per il senso del testo associato o se nel testo della pagina si fa riferimento diretto a quell'immagine; in questo caso l'utente sarà impossibilitato a capire appieno il senso del testo.

<span id="page-22-0"></span>GLI ALLEGATI

All'interno di una pagina, vi è spesso la necessità di allegare documenti di vario tipo (file testuali, immagini, file audio ecc.). Per allegare un file, cliccare sul pulsante "Includi File" dell'editor (Fig. 26).

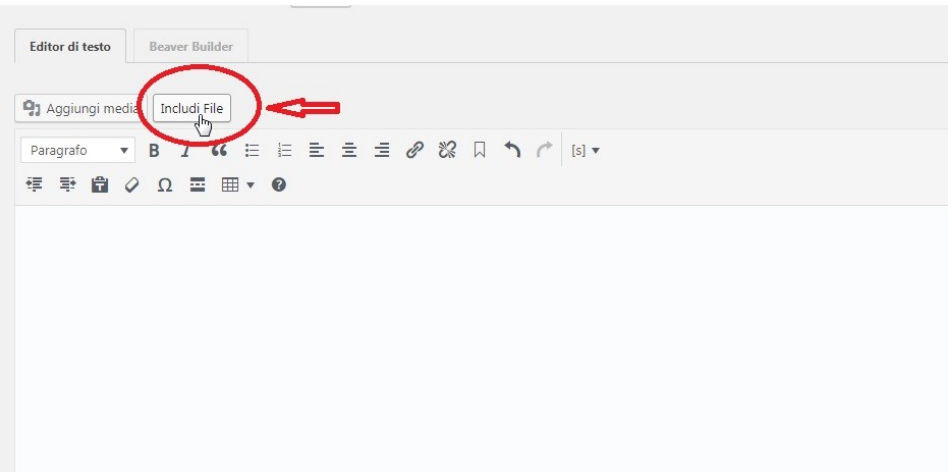

## **Figura 26 - Pulsante "Includi File"**

Si aprirà una schermata dove è possibile scegliere tra i file già caricati all'interno della libreria del CMS oppure caricare il nuovo file da allegare, infine cliccare sul pulsante "Seleziona" per rendere effettiva l'operazione (Fig. 27).

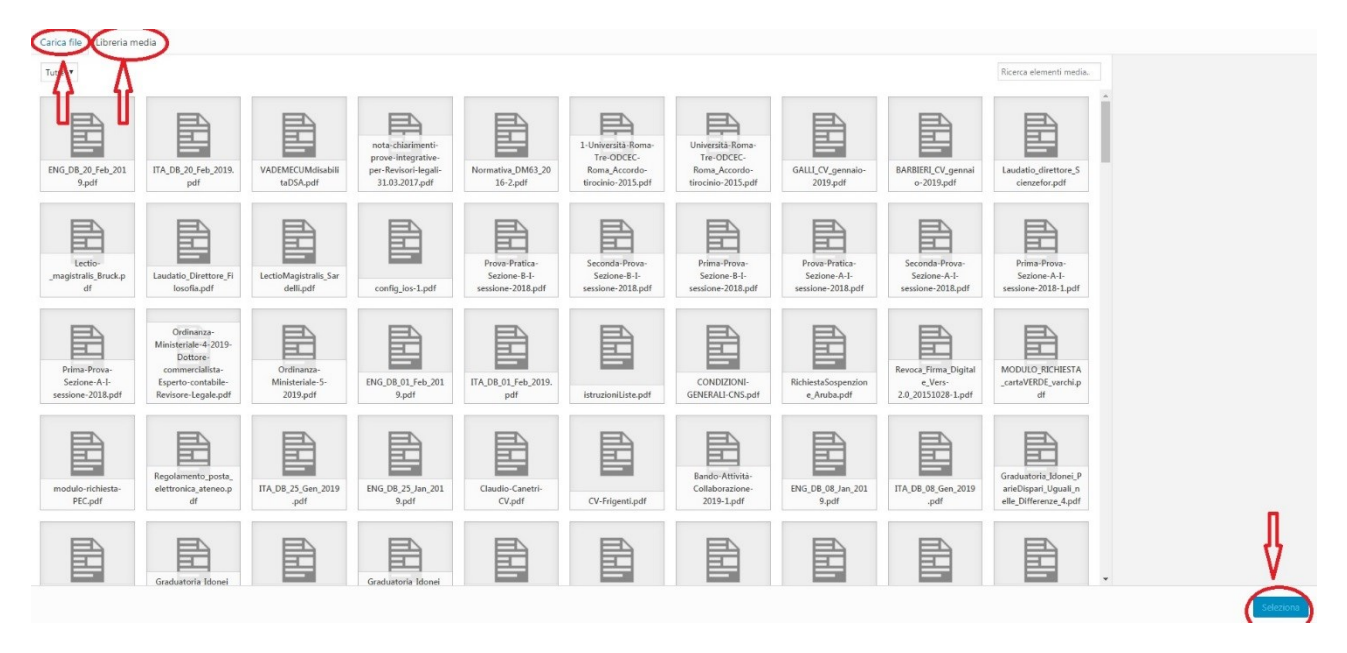

## **Figura 27 - Caricare un nuovo file nella libreria o selezionarne uno già esistente**

Quello che apparirà una volta selezionato il file (nuovo o già presente in libreria) sarà una stringa di testo di questo tipo:

[privateDownload idFile="37332" label="Scarica il file"]

Dove il numero tra virgolette è l'identificatore univoco del file all'interno del sistema (idFile) e "Scarica il file" è l'etichetta testuale che identifica il file allegato all'interno della pagina (label). È buona norma modificare la label del file con una stringa di testo più significativa, se ad esempio stiamo allegando un bando di partecipazione a un concorso, l'etichetta potrebbe essere "Bando di partecipazione al concorso X" che andrà a sostituire il testo che appare di default e cioè "Scarica il file" e quindi la stringa diventa:

[privateDownload idFile="37332" label="Bando di partecipazione al concorso X"]

È fortemente consigliato inserire una **data di scadenza del file**, dopo la quale il documento non sarà più raggiungibile in rete. Risulta molto utile nel casi in cui un determinato documento (un bando di concorso o un regolamento, ecc.) non sia più in vigore dopo una certa data e risulterebbe quindi fuorviante se fosse ancora raggiungibile dai motori di ricerca.

## <span id="page-23-0"></span>I COLLEGAMENTI IPERTESTUALI (HYPERLINKS)

Un collegamento ipertestuale (*hyperlink*, spesso chiamato anche solo *link*) è un rimando da un'unità informativa (pagina web, documento, immagine, ecc.) a un'altra. È ciò che caratterizza la non linearità dell'informazione propria di un ipertesto.

Un *Hyperlynk* ha lo scopo di rinviare a ulteriori unità informative a partire da una qualunque unità ad esse correlata.

Per poter essere notato da chi sta visitando la pagina, un collegamento ipertestuale di solito viene messo in risalto attraverso qualche peculiarità grafica: la più tipica è la sottolineatura o contemporaneamente il carattere grassetto e la sottolineatura come nel caso del nostro CMS che assegnerà questa caratteristica di stile senza bisogno di alcun intervento da parte nostra. L'apertura del collegamento avviene attraverso un clic del mouse, cui segue la visualizzazione della sorgente di destinazione del collegamento.

# <span id="page-23-1"></span>COLLEGAMENTI IPERTESTUALI TRA PAGINE INTERNE DEL SITO

Sono collegamenti che permettono il passaggio da una pagina del sito che stiamo visitando a un'altra pagina (di solito di approfondimento) appartenente sempre allo stesso sito. Per creare un collegamento ipertestuale tra pagine interne al sito, occorre evidenziare con il mouse la parola (o la frase) che si intende *linkare* e cliccare sull'icona 'a graffetta' nel menu dell'editor, comparirà una spazio dove è possibile fare una ricerca all'interno delle pagine già esistenti per trovare la pagina da collegare alla parola selezionata (Fig. 28). È sconsigliato usare la tecnica del copia-incolla per creare i collegamenti ipertestuali tra pagine dello stesso sito.

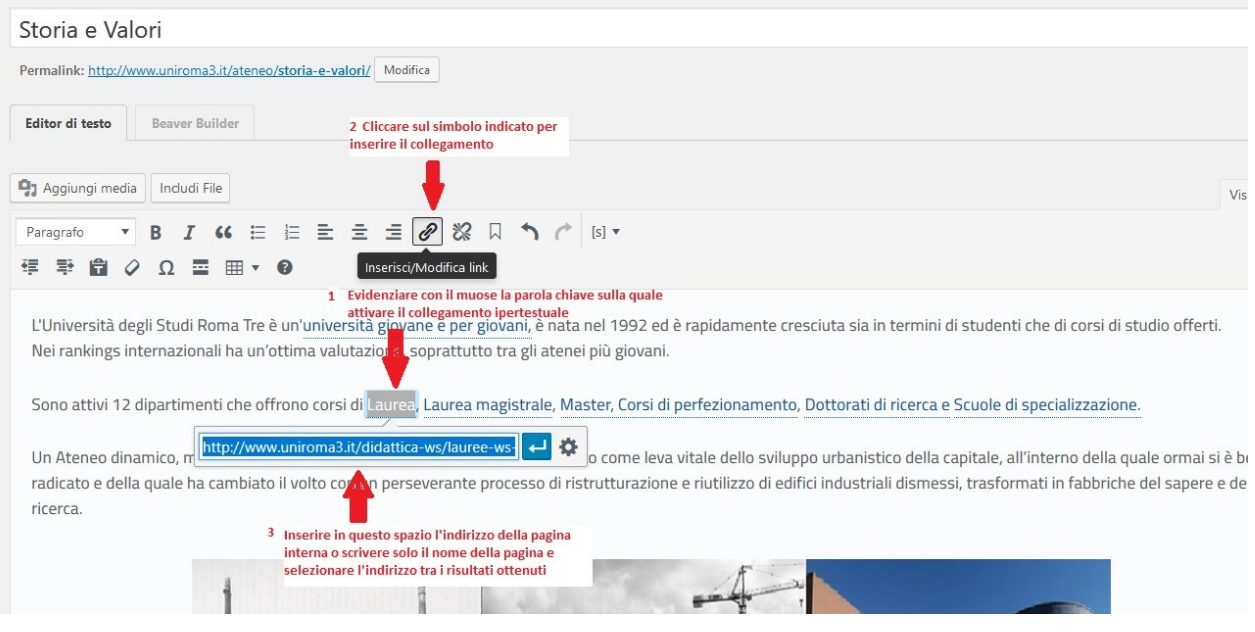

**Figura 28 - Collegamento ipertestuale tra pagine interne al sito**

## <span id="page-24-0"></span>COLLEGAMENTI IPERTESTUALI A PAGINE ESTERNE AL SITO

Sono collegamenti che permettono il passaggio da una pagina del sito che stiamo visitando a un'altra pagina (di solito di approfondimento) esterna al sito che sia raggiungibile tramite la rete *Internet*. Per creare un collegamento ipertestuale a una pagina esterna al sito, occorre evidenziare con il mouse la parola (o la frase) che si intende *linkare* e cliccare sull'icona 'a graffetta' nel menu dell'editor, comparirà una spazio dove è possibile digitare l'indirizzo della pagina da collegare alla parola selezionata (Fig. 29).

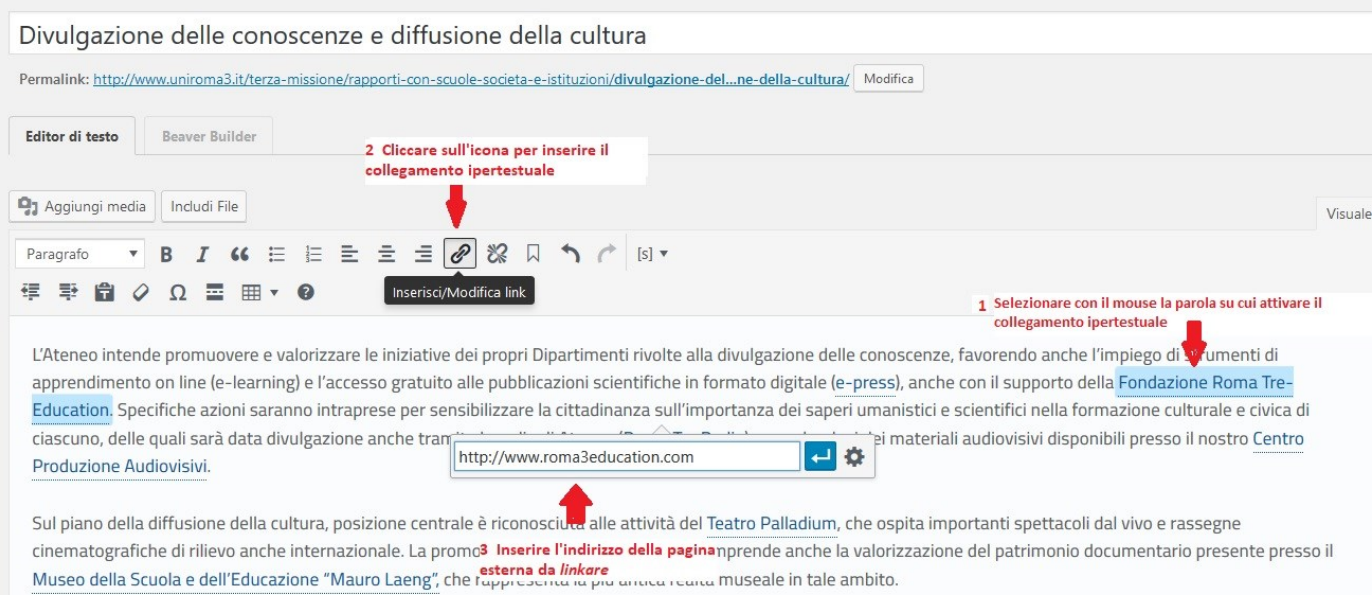

# **Figura 29 - Hyperlink a pagine esterne al sito**

# <span id="page-25-0"></span>LE TABELLE

Lo scopo primario di una tabella è quello di organizzare un consistente insieme di dati in modo da definire specifiche e chiare relazioni orizzontali o verticali tra di essi. Ogni tabella contiene pertanto delle celle dedicate alle intestazioni, che consentono di qualificare e identificare i dati, e delle celle contenenti i dati veri e propri.

La progettazione di una tabella di dati accessibile richiede, fra le altre cose, che sia presente una chiara intestazione (meglio se evidenziata in grassetto) di riga o di colonna.

Le tabelle usate a scopo d'impaginazione ("layout tables") – cioè non per convogliare dati realmente tabellari, ma per definire la struttura grafica della pagina - possono creare alcuni seri problemi di accessibilità e se ne sconsiglia fortemente l'uso. Per creare una tabella è sufficiente cliccare sul pulsante relativo nell'editor menu. (Fig. 30)

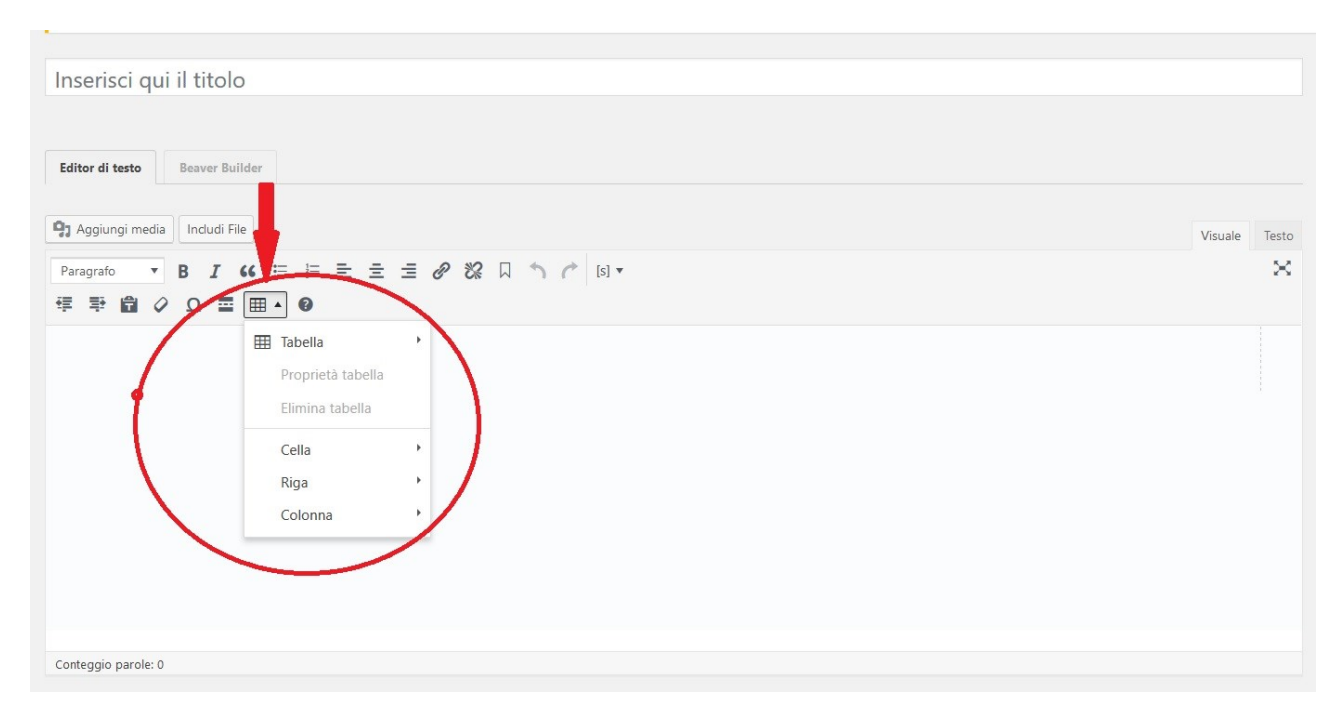

## **Figura 30 - Inserisci tabella**

Il menu che appare (Figg. 30-31), una volta cliccato sull'icona dell'editor relativa all'inserimento di una tabella, ci permette di fare tutta una serie di operazioni, vediamo quali:

- creare una tabella delle dimensioni desiderate;
- modificare le proprietà di una tabella, dopo averla creata, attraverso la voce "Proprietà tabella" dove si può definire per lo più la larghezza, l'altezza, il bordo, l'allineamento del testo ecc.;
- definire le proprietà della singola cella, e aggiungere una nuova riga (o nuova colonna) sopra o sotto un'altra riga (o colonna), eliminare un'intera tabella o solo una riga (o colonna), copia e incollare righe o (colonne) sopra o sotto altre righe o (colonne).

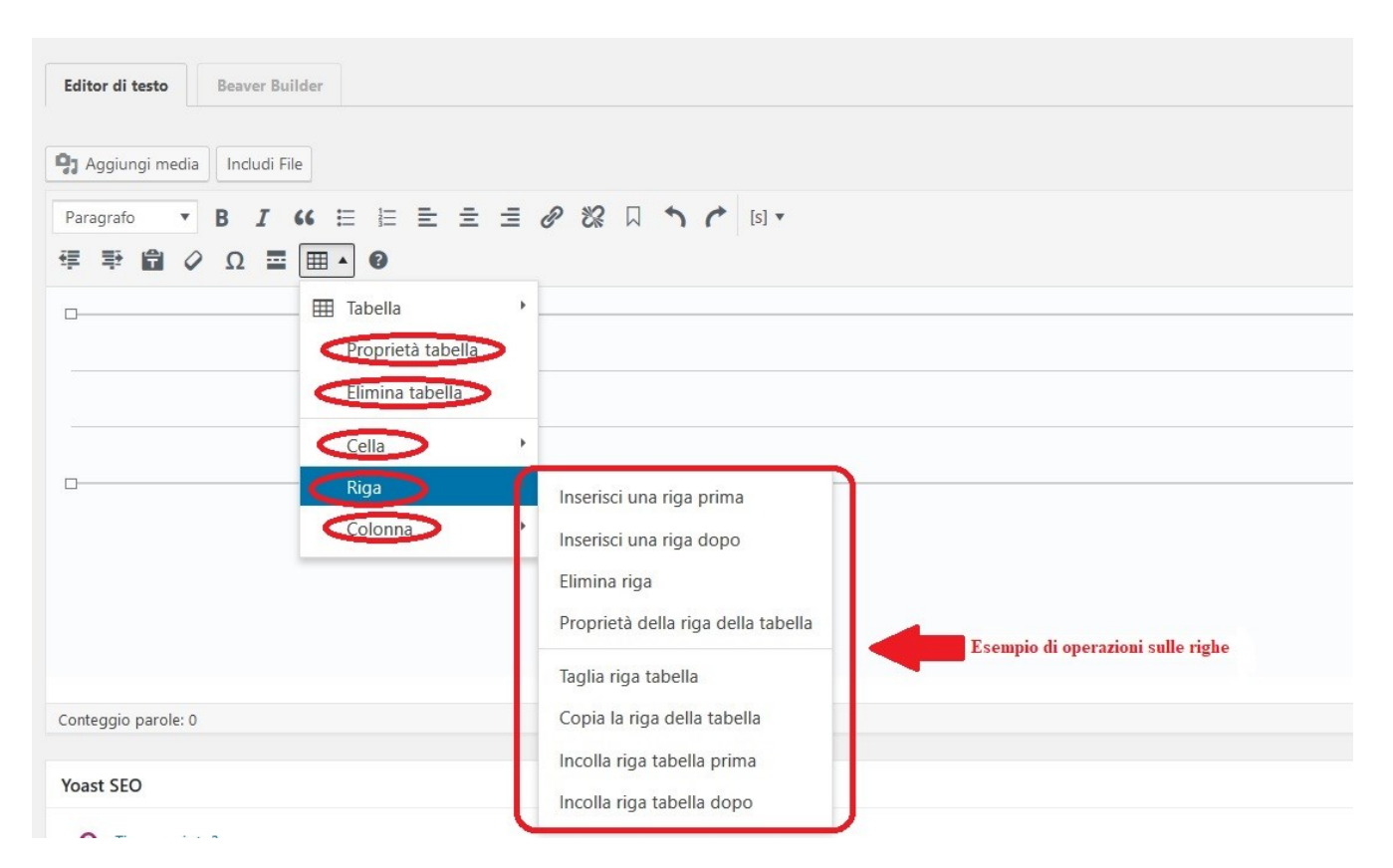

**Figura 31 - Operazioni sulla tabella**

# <span id="page-27-0"></span>NOTE DI USABILITÀ

Per **usabilità** si intende "il grado in cui un prodotto può essere usato da specifici utenti per raggiungere specifici obiettivi con efficacia, efficienza e soddisfazione in uno specifico contesto d'uso" (definizione fornita dallo standard ISO 9241-11, Ergonomic requirements for office work with visual display terminals - Guidance on usability).

Progettare un sito o un'applicazione web secondo criteri di usabilità significa pertanto fare in modo che i suoi contenuti e le sue funzionalità siano facilmente reperibili e fruibili dai suoi utenti. Un portale può contenere tante funzionalità, servizi e risorse utili, ma se queste risorse non sono organizzate secondo le aspettative e gli effettivi bisogni dei destinatari, possono risultare addirittura introvabili e, di fatto, inutilizzate. Un progetto di usabilità tenta di evitare questa ed altre spiacevoli evenienze e fa sì che **l'utente possa vivere una piacevole esperienza d'uso e di navigazione, traendone beneficio e che voglia quindi ripetere l'esperienza.**

Generalmente un sito web viene definito usabile quando soddisfa alcune condizioni:

**È comprensibile:** il sito web deve essere chiaro e semplice, l'utente non deve avere dubbi su quale sia lo scopo delle pagine del sito che sta visitando.

**È utilizzabile:** l'utente deve poter navigare il sito senza eccessive difficoltà

**È efficiente ed efficace:** l'utente deve raggiungere ciò che cerca in modo preciso e completo, ottimizzando l'uso delle risorse a sua disposizione.

**È facile da ricordare:** l'utente deve facilmente interagire con l'interfaccia di un sito già visualizzato, anche dopo un lungo periodo di inutilizzo, senza doverla imparare nuovamente da capo.

Di seguito alcune tra le (numerose) linee guida disponibili per garantire l'usabilità di un sito web.

#### <span id="page-27-1"></span>SEMPLIFICAZIONE DELL'ESPERIENZA UTENTE

- Fornire le informazioni che l'utente cerca in modo semplice e organizzato.
- Fare in modo che le sequenze che l'utente compie durante la navigazione di un sito abbiano una sequenza logica tale da permettere il compimento di un'azione in pochi click (tendenzialmente non più di tre click).

## <span id="page-27-2"></span>LAYOUT PAGINA

- Evitare un eccesso di contenuti nella pagina. E' importante non creare confusione nell'utente, dando una chiara disposizione alle informazioni. Una pagina non troppo carica ne guadagna anche in performance di caricamento.
- Organizzare e strutturare le informazioni in modo che esse siano sempre facilmente leggibili e fruibili. Attribuire una "gerarchia alle informazioni".
- Allineare bene gli elementi della pagina per renderla più gradevole e confortevole da navigare e da leggere, un po' come un libro o una rivista ben impaginata.
- Non scrivere testi troppo lunghi, l'utente ha ridotte capacità di lettura on line, quindi meglio non esagerare con presentazioni troppo prolisse e piene di tecnicismi.
- Nel caso in cui ci si trovi a inserire testi parecchio lunghi suddividere i paragrafi in periodi e utilizzare le intestazioni (headings) per enfatizzarli e non affaticare il lettore.

# <span id="page-28-0"></span>TITOLI ED ETICHETTE

- I titoli così come le intestazioni o altre etichette devono rispecchiare le informazioni che vengono fornite nel sito web. Un titolo fuorviante, ambiguo o incomprensibile non è sicuramente utile all'utente in cerca di contenuti.
- Se si utilizzano tabelle assicurarsi che abbiano le intestazioni nelle righe e nelle colonne, in modo da spiegare bene di che si tratta.
- Le intestazioni vanno utilizzate secondo l'ordine HTML, h1, h2, h3, ecc, utilizzando gli headers presenti nell'editor (titolo 2, titolo 3, titolo 4 ecc.).
- Ogni pagina deve avere un titolo unico, descrittivo e conciso per rappresentare il contenuto.

#### <span id="page-28-1"></span>LINKS

- L'uso dei link è fondamentale come strumento di approfondimento delle informazioni. È preferibile evitare che l'indirizzo della pagina o del documento di destinazione del link sia visibile all'interno del testo; a tal fine, l'indirizzo andrebbe 'nascosto' attraverso l'uso di una etichetta che richiami il contenuto a cui rimanda. Vanno scelte, pertanto, "etichette" pertinenti e non call to action generiche (come ad esempio "clicca qui"). I link devono essere monitorati, siano essi interni o esterni, per evitare che eventuali cambiamenti e spostamenti dei contenuti a cui si riferiscono non producano messaggi di errore.
- Per non creare duplicati si consiglia, qualora fosse necessario citare gli stessi argomenti in più sezioni del sito, di non riportare per intero le stesse informazioni, ma di rimandare ad una sezione o altro sito web, attraverso un link, in cui sia presente il documento o il testo originario (non rimandare direttamente al documento)

# <span id="page-28-2"></span>ASPETTO DEL TESTO

- Per quanto riguarda il testo occorre tener presente il contrasto con lo sfondo, la leggibilità è fondamentale, scegliere dunque appropriati font ma anche sfondi che non appesantiscano la lettura o la rendano addirittura impossibile.
- È preferibile usare un testo di grandezza di default a 12pt su tutte le pagine web e un font che sia leggibile su tutti i browser. Anche qui è importante la velocità di caricamento del font, consultabile ad esempio su **[Google Fonts](http://www.google.com/fonts/)**.
- Enfatizzare con il **grassetto,** ma senza esagerare, le parole più importanti sulle quali si vuole attirare l'attenzione dell'utente.

## <span id="page-28-3"></span>**LISTE**

- Per le liste usare elenchi puntati e/o numerati per mettere in evidenza informazioni sequenziali in modo chiaro e sintetico. Utilizzare gli stili automatici predefiniti per la creazione di liste. Non utilizzare segni di punteggiatura o altri marcatori.
- In particolare, utilizzare per le liste dei simboli appropriati: quelli neutri per elementi di pari valore, i numeri per dare un senso di importanza e di ordine.

## <span id="page-28-4"></span>GRAFICA, IMMAGINI E MEDIA

Utilizzare immagini non troppo pesanti, che non pregiudichino l'ottimale leggibilità del testo.

- Aggiungere l'attributo **"alt"** alle immagini, per far capire all'utente di che si tratta nel caso fosse disattivato il caricamento dei media.
- Video ed altri media sono utili quando apportano informazioni in più o spiegano meglio il contenuto delle informazioni.
- Le immagini dovrebbero apparire non come banner pubblicitari distaccati dal contesto del sito, ma come corredo dell'articolo o della pagina.

## <span id="page-29-0"></span>CONTENUTO TESTUALE

- utilizzare parole comprensibili, usate nel quotidiano o già conosciute dall'utente e spiegare eventuali acronimi o abbreviazioni. Più il linguaggio è semplice più sarà facile invogliare l'utente nel proseguire la lettura.
- Utilizzare i **titoli** (con numerazione crescente 2,3,4) per introdurre o evidenziare gli argomenti della pagina. Non utilizzare il grassetto o corsivo, non utilizzare i Nota Bene e non inserire link ipertestuali nei titoli.
- Utilizzare il **grassetto** solo per mettere in evidenza le parole chiave o piccole frasi che aiutano una lettura veloce e l'identificazione più rapida degli argomenti principali.
- Scrivere **frasi brevi** e facilmente memorizzabili
- Tutti gli atti e documenti pubblicati devono essere **accessibili**. Per garantire l'accessibilità dei documenti pubblicati è indispensabile pubblicare il file originario (word, excel, etc.) convertito in formato pdf. Un documento-immagine di testo acquisito mediante scansione, anche se in formato pdf, è inaccessibile, perché i software di lettura vocale utilizzati dagli utenti disabili non sono in grado di identificare, interpretare e riprodurre tramite sintesi vocale e/o display braille il relativo contenuto.

## <span id="page-29-1"></span>ORGANIZZAZIONE DEI CONTENUTI

- Organizzare i contenuti in modo gerarchico, ordinato e strutturato così da far trovare all'utente ciò che va cercando.
- Per facilitare la scansione dell'occhio umano le pagine dovrebbero essere create rispettando un ordine di posizionamento degli elementi: intestazione, eventuale sottotitolo, testo in paragrafi brevi.
- Tutte le informazioni presenti in un sito web debbono essere trovate facilmente e in tempi abbastanza rapidi, pena l'abbandono del sito: "economizzare" i click.

## <span id="page-29-2"></span>LINGUAGGIO

- È necessario usare un linguaggio chiaro, utile a indirizzare l'utente verso l'informazione o il servizio di cui ha bisogno
- Utilizzare preferibilmente la **forma attiva dei verbi**.
- **Evitare** parole che possano non essere comprese dagli utenti in quanto propri di una **terminologia tecnica** o di uso non comune all'esterno dell'Ateneo.
- Preferire le parole complete ad abbreviazioni e sigle che potrebbero non risultare chiare o familiari per chi legge.
- Fornire una spiegazione dei termini tecnici presenti, in particolare la prima volta che compaiono nel sito.
- **Rivolgersi agli utenti in maniera formale utilizzando la forma impersonale**, es: "si ricorda alle studentesse e agli studenti che il 27 settembre scadono i termini per iscriversi al

Corso di laurea in Economia". Si potrà sfruttare la **seconda persona**, più incisiva e immediata, **nei canali social media dell'Ateneo** che si rivolgono agli studenti.

- **Evitare espressioni e termini burocratici**: evitare i termini stranieri; ove fosse necessario farne uso si raccomanda di scriverli in corsivo, tranne quelli di uso comune, come: online, home page. Si consiglia di:
	- o evitare il maschile generico quando si intende riferirsi anche a persone di genere femminile (per es. studentesse e studenti) anche attraverso forme collettive quali: la componente studentesca o il corpo docente.
	- o evitare l'uso esclusivo del maschile nell'attribuzione di titoli, professioni, cariche a persone di genere femminile (es. la Direttrice), utilizzando gli articoli laddove il termine sia indeclinabile (per es. la Presidente)
- I titoli di eventi, manifestazioni, cerimonie, pubblicazioni, ecc. all'interno del testo vanno inseriti in *corsivo.* Ove si renda necessario evidenziare i nomi di persona, questi vanno inseriti in grassetto.
- Evitare l'utilizzo del carattere tutto **maiuscolo**. In particolare l'utilizzo di testi tutto maiuscolo sul web può essere interpretato come uno stile di comunicazione "urlato", sicuramente non adatto per la comunicazione istituzionale.
- Fare attenzione alla corretta ortografia, soprattutto per quanto riguarda l'uso degli accenti e degli apostrofi. Utilizzare le corrette entità HTML (es. È e non E').

# <span id="page-30-0"></span>INFORMAZIONI E RECAPITI

Sarebbe opportuno organizzarle all'interno di una tabella a due colonne dal titolo "Informazioni e recapiti" con:

- nella colonna di sinistra i riferimenti (in grassetto)
- nella colonna di destra le informazioni

I riferimenti vengono indicati con la prima lettera maiuscola, il resto minuscolo.

Tutti i riferimenti vengono scritti per esteso nel seguente ordine:

- $\bullet$  Indirizzo
- Telefono
- Fax
- Email
- $\bullet$  PEC
- Sito
- Facebook
- **Twitter**
- Referente/Responsabile
- Orari di apertura
- Altri riferimenti

I dati mancanti non devono essere indicati (se l'indirizzo non è presente la prima voce della tabella sarà "Telefono").

## <span id="page-31-0"></span>CARICHE ISTITUZIONALI E ISTITUZIONI

Le istituzioni vanno scritte con la prima lettera maiuscola: Ministero, Assessorato, Rettorato, Ateneo.

Le cariche (rettore, prorettore, direttore, professore, assessore, presidente, vicepresidente, ecc.) prevedono la lettera minuscola in presenza di nome proprio della persona che ricopre la carica: es. il professore Mario Rossi. Si prevede la lettera maiuscola nel caso di utilizzo del termine come antonomasia della persona che la ricopre.

## <span id="page-31-1"></span>SCUOLE, DIPARTIMENTI E CENTRI

Le Scuole, i Dipartimenti e i Centri vengono indicati con le iniziali maiuscole, esclusi congiunzioni e articoli. Per esempio: Scuola di Economia e Studi Aziendali.

Il titolo dei corsi di studio ha solo la prima lettera maiuscola, il resto minuscolo.

#### <span id="page-31-2"></span>GLI UFFICI

Gli uffici sono indicati per esteso la prima volta che vengono citati nel testo, con la prima lettera di ogni parola in maiuscolo, inserendo tra parentesi, come nell'esempio la sigla (tutta in maiuscolo). Per esempio: Ufficio Relazioni con il Pubblico (URP).

Ogni volta che i nomi degli uffici verranno ripetuti nella stessa pagina si utilizzerà esclusivamente la sigla.

# <span id="page-32-0"></span>NOTE DI ACCESSIBILITÀ

Per **accessibilità** si intende la realizzazione di un sito web che favorisca la fruizione e l'interazione rispettando le esigenze e le preferenze degli utenti, senza esclusioni. L'obiettivo principale dell'accessibilità è consentire **l'accesso al web** alle persone che presentino **disabilità**, le quali generalmente fanno uso di **tecnologie assistive** (ad esempio lettori di schermo, ingranditori di schermo, tastiere braille, sistemi di puntamento) per eliminare **o ridurre la condizione di svantaggio.**

Un sito accessibile porta inoltre grandi benefici a tutti gli utenti, perché rende possibile la fruizione indipendentemente dalle condizioni ambientali (ad esempio in luoghi rumorosi o male illuminati), dagli strumenti di navigazione (ad esempio dispositivi mobili, postazioni prive di mouse, browser testuali), dall'età (ad esempio agli anziani) o da altre limitazioni quali la disponibilità di banda.

È stata recepita anche in Italia la Direttiva dell'Unione Europea relativa all'accessibilità dei siti web e delle applicazioni mobili degli enti pubblici (Direttiva 2016/2102).

Con l'entrata in vigore del [Decreto legislativo n. 106 del 10 agosto 2018,](https://www.agid.gov.it/it/decreto-legislativo-10-agosto-2018-n-106) la disposizione entra nel vivo, aggiornando e modificando la Legge 9 gennaio 2004, n. 4 "Disposizioni per favorire l'accesso dei soggetti disabili agli strumenti informatici", uno dei maggiori riferimenti in materia di accessibilità.

Di seguito un breve elenco di raccomandazioni liberamente estratte dal sito dell'Agenzia per l'Italia Digitale (AgID) nel documento *Guida pratica per la creazione di un documento accessibile* e dal [World Wide Web Consortium \(W3C\)](http://www.w3.org/) nel documento *Web Content Accessibility Guidelines 1.0* e successive modificazioni:

## <span id="page-32-1"></span>STILI E FORMATTAZIONE

- Usare sul documento gli stili e le funzionalità di lista per formattare i contenuti in capitoli, paragrafi e punti elenco, al fine di dare una struttura:
	- o utilizzare i titoli: utilizzare gli stili (di intestazione) per creare una struttura logica del documento. Per esempio, non occorre aumentare le dimensioni del testo per creare l'aspetto di intestazioni o dare loro risalto, ma inserire uno stile adeguato allo scopo dell'elemento (per esempio "Titolo1", "Titolo2", "Titolo3", ecc.).
	- o utilizzare le liste: utilizzare gli stili (di elenco) per le liste. Se gli elementi seguono una sequenza specifica, utilizzare un elenco numerato. Non utilizzare segni di punteggiatura o altri marcatori per creare l'impressione di una lista. E' possibile selezionare la tipologia di elenchi (elenchi puntati, elenchi numerati, a più livelli).
- non creare allineamenti mediante la barra spaziatrice, ma utilizzare la tabulazione
- **evitare**, quando possibile, l'utilizzo di **paragrafi vuoti**, ad esempio per aumentare la distanza tra due paragrafi, utilizzando invece la spaziatura del paragrafo.
- **Evitare il testo giustificato** in quanto potrebbe pregiudicare la lettura a schermo e l'immediato riconoscimento della posizione dei capoversi.
- <span id="page-32-2"></span> Posizionare gli oggetti nel documento (foto, forme, grafici, ecc.) con una disposizione "in linea" con il testo, in modo da facilitare la lettura tramite un lettore di schermo.
- Per i collegamenti ipertestuali utilizzare **etichette significative**. È opportuno non inserire testi poco significativi ai link, come per esempio "clicca qui";
- non sottolineare parti del testo, in quanto ciò potrebbe generare confusione circa la presenza di collegamenti ipertestuali.

# <span id="page-33-0"></span>COLORI

 la scala cromatica utilizzata deve garantire il rapporto di contrasto minimo tra testo e sfondo di 4,5:1, come raccomandato dalle specifiche di accessibilità WCAG 2.0 AA. Il colore non deve mai essere significante in sé e non deve essere la modalità con cui si trasmettono contenuti: ipovedenti, daltonici e non vedenti non sarebbero in grado di identificarli correttamente. A tal fine, l'Ateneo ha stabilito di evitare l'uso dei colori all'interno delle pagine web di tutti i siti web istituzionali proprio per evitare l'uso, anche inconsapevole, di colori non accessibili.

## <span id="page-33-1"></span>TABELLE

L'uso delle tabelle è sconsigliato. Se nel documento è necessario inserire tabelle di riepilogo, devono essere utilizzati i seguenti accorgimenti:

- scegliere una **struttura semplice** della tabella e non una struttura a doppia entrata o a tabelle annidate, per facilitare la lettura da parte delle tecnologie assistive, in particolare dei lettori di schermo. Se necessario, e se possibile, suddividere le tabelle a doppia entrata in più tabelle semplici, una dopo l'altra;
- inserire le **intestazioni di colonna** alla tabella selezionando la riga: cliccare poi con il tasto destro sulla riga selezionata e scegliere la voce "Proprietà Tabella". All'interno della finestra "Proprietà Tabella" selezionare la scheda "Riga" e cliccare sulla casella di controllo "Ripeti come riga di intestazione in ogni pagina" (ciò è particolarmente utile se una tabella va su più pagine);
- inserire un **testo alternativo** e una descrizione della tabella, facendo clic nella tabella: cliccare con il tasto destro sulla tabella e scegliere la voce "Proprietà Tabella". All'interno della finestra "Proprietà Tabella", selezionare la scheda "Testo Alternativo" e inserire il titolo e una descrizione della tabella;
- evitare celle vuote (eventualmente inserire la dicitura "dato non disponibile")

#### <span id="page-33-2"></span>IMMAGINI

- aggiungere **testi alternativi** alle immagini. La descrizione, intercettabile dal lettore di schermo, sarà visualizzata come testo alternativo dell'immagine;
- inserire, anche per eventuali grafici presenti nel documento, un testo alternativo e una descrizione.
- è opportuno inserire anche, subito sotto, una descrizione del contenuto di immagini e grafici, e possibilmente la fonte.

## <span id="page-34-0"></span>CARATTERI

 Usare "font" di caratteri "senza grazie" (cioè che non hanno i tratti terminali chiamati appunto "grazie") come per esempio "Arial" o "Verdana". I "font" "senza grazie" sono più facilmente leggibili sullo schermo di un computer. Si consiglia di utilizzare una dimensione minima 12 ed una interlinea compresa tra 1,2 e 1,5.

# <span id="page-35-0"></span>INDICAZIONI OPERATIVE SULLA GESTIONE DEI DOCUMENTI CARTACEI ED **INFORMATICI**

## [Estratto dalla *Circolare prot. 17691del 15/02/2019*]

Al fine di agevolare il processo di dematerializzazione delle procedure amministrative e al fine di garantire la protezione dei dati personali, si riportano di seguito alcune indicazioni operative che devono essere tassativamente osservate da tutto il personale:

 è fatto divieto di pubblicare su qualsiasi strumento di comunicazione (sito web, canali social, forum, ecc.) materiali, anche se in formato pdf, ottenuti attraverso la scansione di originali cartacei. È altresì obbligo pubblicare solo documenti in formato pdf ottenuti attraverso la conversione di documenti formati in origine con strumenti informatici (ad esempio attraverso l'uso di Microsoft Office, OpenOffice, LibreOffice, etc.). I suddetti documenti non devono includere alcuna riproduzione della firma autografa, ma contenere il nominativo e la qualifica del soggetto che ha sottoscritto il documento originale ed eventualmente la dicitura (in fondo all'ultima pagina) "Il presente documento, conforme all'originale, è conservato negli archivi dell'Ufficio ..." indicando l'ufficio competente alla conservazione del documento stesso;

[Omissis]

# <span id="page-35-1"></span>ISTRUZIONI OPERATIVE PER IL WEB

{Estratto dall'*Allegato n.5 del Regolamento Privacy*}

**[Omissis]** 

## <span id="page-35-2"></span>CANCELLARE FISICAMENTE I FILE DAL SERVER WEB

Ricordati che i file pubblicati, seppur non più collegati all'interno della pagina web, sono sempre raggiungibili dai motori di ricerca. Ricordati quindi di cancellare fisicamente i file dal server e non limitarti a rimuovere semplicemente il link dalla pagina.

## <span id="page-35-3"></span>NON PUBBLICARE GLI ESITI DEGLI ESAMI

Non pubblicare esiti degli esami o delle prove intermedie. Per pubblicare queste informazioni, utilizza il sistema di gestione delle carriere degli studenti che consente di pubblicare o inviare comunicazioni solo ai diretti interessati.

## <span id="page-35-4"></span>LIMITARE LE INFORMAZIONI PUBBLICATE NELLE GRADUATORIE

Qualora sia necessario pubblicare dati personali sul web utilizza per quanto possibile sistemi che consentano l'accesso alle informazioni solo attraverso le credenziali di autenticazione che hanno tutte le studentesse, gli studenti e il personale. Se proprio non è possibile utilizzare questi strumenti, ove non sussistano altre norme di pubblicità o trasparenza, limitati a pubblicare solo il cognome e nessun'altro dato personale (nome, data, luogo di nascita, codice fiscale, ISEE, IBAN, dati di domicilio/residenza, recapiti telefonici/email, ecc.).

Se è proprio necessario caricare ulteriori dati personali, contatta il responsabile interno del trattamento per definire le modalità di pubblicazioni e quali informazioni devono prima essere oscurate.

In ogni caso rimuovi fisicamente il file pubblicato sul web una volta che non è più necessario ai fini del procedimento che si è concluso.

Ricordati inoltre che:

- nel d.lgs. 33/2013, come modificato dal d.lgs. 97/2016, sono contenute specifiche indicazioni sull'attuazione degli obblighi di pubblicità, trasparenza e diffusione di informazioni,
- sul sito del Garante sono pubblicate le [Linee guida per il trattamento di dati personali](https://www.garanteprivacy.it/web/guest/home/docweb/-/docweb-display/docweb/3134436)  [effettuato da soggetti pubblici per finalità di pubblicazione e diffusione sul web](https://www.garanteprivacy.it/web/guest/home/docweb/-/docweb-display/docweb/3134436) che rappresentano un utile riferimento nell'individuare contenuti, modalità ed eccezioni relativamente alla pubblicazione di dati personali sul web.

# <span id="page-36-0"></span>NON PUBBLICARE MAI DOCUMENTI CON LE FIRME AUTOGRAFE

Per garantire l'accessibilità dei documenti pubblicati, anche da persone con disabilità, è indispensabile pubblicare il file originario (word, excel, ecc.) convertito in formato pdf. Un documento di testo acquisito mediante scansione, anche se in formato pdf, è inaccessibile e pertanto non deve essere pubblicato. Eventualmente al documento originario, prima di essere convertito in pdf, può essere aggiunta l'indicazione (F.to) accanto al nominativo del firmatario – ad esempio (F.to) Mario Rossi – o la dicitura: "Il presente documento, conforme all'originale, è conservato negli archivi ...", indicando l'ufficio competente alla conservazione del documento stesso.

Non devono essere mai pubblicati documenti contenenti firme autografe o la scansione di firme autografe.

**[Omissis]**